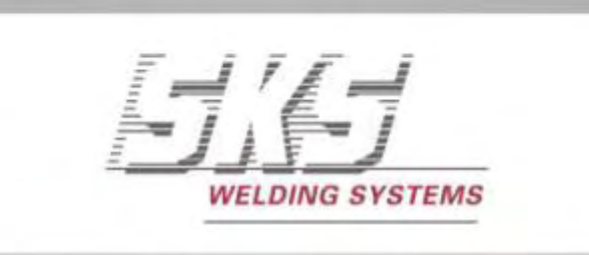

**Made for Robots.** 

# **Technische Information**

**SEPPmail** Verschlüsselte E-Mail-Kommunikation mit SKS

# **B** SEPPMAIL

Bitte Technische Information vor erster Inbetriebnahme lesen Sicherheitshinweise beachten Zum zukünftigen Nachschlagen aufbewahren

> V1.2.0\_DE | Stand: 2017-11-23 TIN-0204DE | SKSde.23NOV17.ot.ot.v1.2.0

# **Inhaltsverzeichnis**

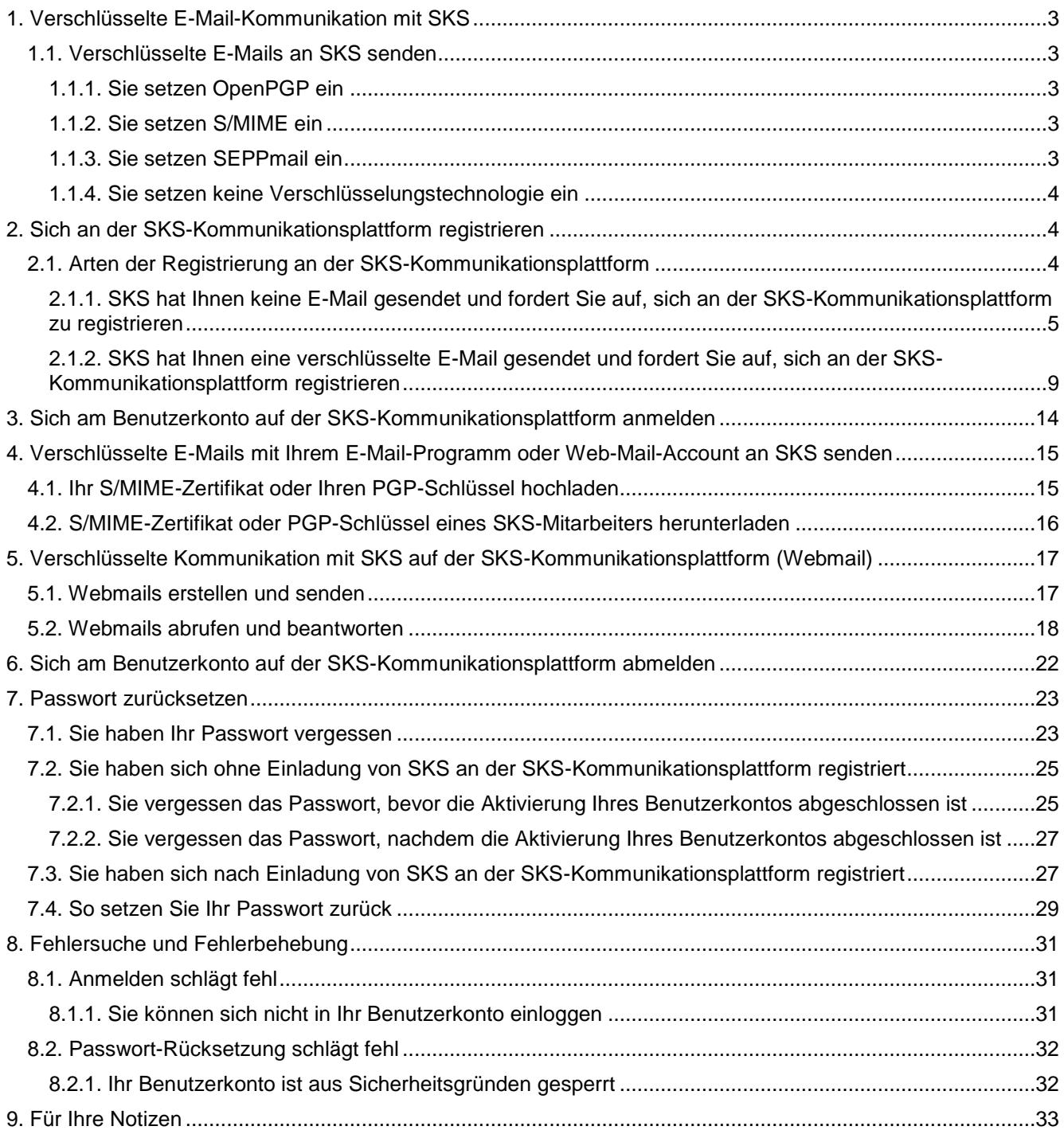

# <span id="page-2-0"></span>**1. Verschlüsselte E-Mail-Kommunikation mit SKS**

Sehr geehrte Leser,

der Schutz Ihrer persönlichen Daten und Dokumente ist sehr wichtig.

Nachrichten mit vertraulichen und personenbezogenen Inhalten sollten deshalb verschlüsselt ausgetauscht werden, damit unbefugte Personen nicht auf diese Daten zugreifen können.

Im Folgenden erfahren Sie, welche Möglichkeiten Sie haben, E-Mails verschlüsselt an SKS zu senden.

SKS bietet Ihnen die folgenden Möglichkeiten, E-Mails verschlüsselt an SKS zu senden.

### <span id="page-2-1"></span>**1.1. Verschlüsselte E-Mails an SKS senden**

### <span id="page-2-2"></span>**1.1.1. Sie setzen OpenPGP ein**

Wenn Sie die Verschlüsselungstechnologie OpenPGP für E-Mails einsetzen, können Sie verschlüsselte E-Mails mit Ihrem E-Mail-Programm oder Web-Mail-Account an SKS senden.

Führen Sie diese Schritte durch, damit Sie E-Mails mit Ihrem E-Mail-Programm oder Web-Mail-Account verschlüsselt an den gewünschten SKS-Mitarbeiter senden können:

- Registrieren Sie sich erstmalig unter<https://smail01.sks-welding.com/> (Anmeldeseite der SKS-Kommunikationsplattform) an der SKS-Kommunikationsplattform (siehe [2.](#page-3-1))
- Loggen Sie sich unter<https://smail01.sks-welding.com/> in Ihr Benutzerkonto auf der SKS-Kommunikationsplattform ein (siehe [3\)](#page-13-0).
- Laden Sie Ihren PGP-Schlüssel auf der SKS-Kommunikationsplattform hoch (siehe [4.1\)](#page-14-1).
- Laden Sie den PGP-Schlüssel des gewünschten SKS-Mitarbeiters herunter (siehe [4.2\)](#page-15-0).
- Importieren Sie den PGP-Schlüssel des gewünschten SKS-Mitarbeiters in Ihre Software für die Zertifikatsverwaltung. Wenden Sie sich hierfür an Ihre IT-Abteilung! Richten Sie die verschlüsselte E-Mail-Kommunikation in Ihrem E-Mail-Programm oder Web-Mail-Account ein.

#### <span id="page-2-3"></span>**1.1.2. Sie setzen S/MIME ein**

Wenn Sie die Verschlüsselungstechnologie S/MIME für E-Mails einsetzen, können Sie verschlüsselte E-Mails mit Ihrem E-Mail-Programm oder Web-Mail-Account an SKS senden.

• Senden Sie eine mit Ihrem S/MIME-Zertifikat signierte und verschlüsselte E-Mail an SKS. Zum Einrichten der verschlüsselten E-Mail-Kommunikation in Ihrem E-Mail-Programm oder Web-Mail-Account wenden Sie sich bitte an Ihre IT-Abteilung.

$$
\mathbb{Q}^{\mathbf{p}}
$$

# **INFORMATION**

Falls die E-Mail-Kommunikation mit S/MIME fehlschlägt, führen Sie bitte die folgenden Schritte durch.

- Registrieren Sie sich erstmalig unter<https://smail01.sks-welding.com/> (Anmeldeseite der SKS-Kommunikationsplattform) an der SKS-Kommunikationsplattform (siehe [2\)](#page-3-1).
- Loggen Sie sich unter<https://smail01.sks-welding.com/> in Ihr Benutzerkonto auf der SKS-Kommunikationsplattform ein (siehe [3\)](#page-13-0).
- Laden Sie Ihr S/MIME-Zertifikat auf der SKS-Kommunikationsplattform hoch (siehe [4.1\)](#page-14-1)
- Laden Sie das S/MIME-Zertifikat des gewünschten SKS-Mitarbeiters herunter (siehe [4.2\)](#page-15-0)
- Importieren Sie das S/MIME-Zertifikat des gewünschten SKS-Mitarbeiters in Ihre Software für die Zertifikatsverwaltung. Wenden Sie sich hierfür an Ihre IT-Abteilung! Richten Sie die verschlüsselte E-Mail-Kommunikation in Ihrem E-Mail-Programm oder Web-Mail-Account ein.

#### <span id="page-2-4"></span>**1.1.3. Sie setzen SEPPmail ein**

Wenn Sie einen SEPPmail Server einsetzen, brauchen Sie nichts zu tun.

Der SEPPmail Server erkennt automatisch den SEPPmail Sever von SKS und verschlüsselt den gesamten E-Mail-Verkehr zwischen SKS und Ihnen.

#### <span id="page-3-0"></span>**1.1.4. Sie setzen keine Verschlüsselungstechnologie ein**

Wenn Sie keine Verschlüsselungstechnologie einsetzen, können Sie E-Mails mit Ihrem E-Mail-Programm oder Web-Mail-Account nicht verschlüsselt an SKS senden.

SKS bietet Ihnen die Möglichkeit, verschlüsselte E-Mails über die SKS-Kommunikationsplattform abzurufen, zu schreiben und zu senden.

Führen Sie diese Schritte durch:

- Registrieren Sie sich erstmalig unter<https://smail01.sks-welding.com/> (Anmeldeseite der SKS-Kommunikationsplattform) an der SKS-Kommunikationsplattform (siehe [2\)](#page-3-1).
- Loggen Sie sich immer unter<https://smail01.sks-welding.com/> in Ihr Benutzerkonto auf der SKS-Kommunikationsplattform ein, um verschlüsselte E-Mails an SKS über den SKS-Kommunikationsserver abzurufen, zu schreiben und zu senden (siehe [3\)](#page-13-0).

Die folgenden Angaben zum E-Mail-Programm beziehen sich auf Microsoft® Office Outlook 2016®.

# <span id="page-3-2"></span><span id="page-3-1"></span>**2. Sich an der SKS-Kommunikationsplattform registrieren 2.1. Arten der Registrierung an der SKS-Kommunikationsplattform**

Es gibt zwei Arten der Registrierung:

- Sie sind noch nicht registriert und haben keine E-Mail von SKS erhalten. Registrieren Sie sich an der SKS-Kommunikationsplattform, siehe [2.1.1](#page-4-0)
- Sie sind noch nicht registriert und haben eine verschlüsselte E-Mail von SKS erhalten. Registrieren Sie sich an der SKS-Kommunikationsplattform, siehe [2.1.2](#page-8-0)

### <span id="page-4-0"></span>**2.1.1. SKS hat Ihnen keine E-Mail gesendet und fordert Sie auf, sich an der SKS-Kommunikationsplattform zu registrieren**

• <https://smail01.sks-welding.com/> aufrufen

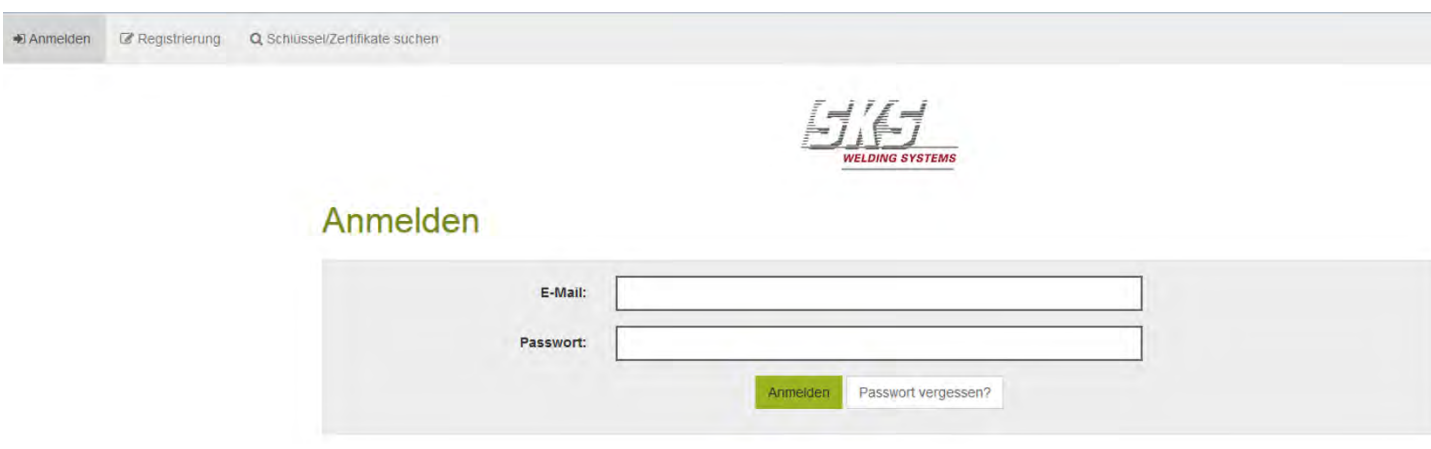

• Klicken Sie auf REGISTRIERUNG.

#### Neuen Benutzer registrieren

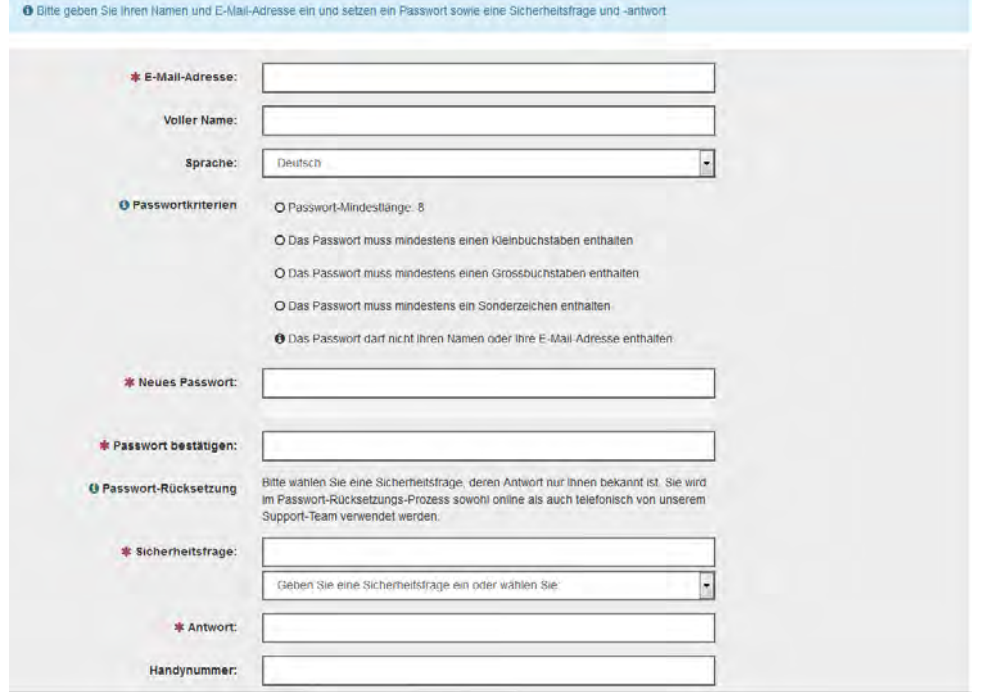

- Registrieren Sie sich:
	- E-Mail-Adresse eintragen.
	- Vollen Namen eintragen.
	- Passwortkriterien beachten.
	- Passwort eingeben und bestätigen.
	- Sicherheitsfrage und Sicherheitsantwort eintragen.

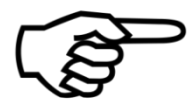

### **INFORMATION**

Wenn Sie eine Handynummer eingeben, müssen Sie die Telefonnummer im internationalen Format (z. B. 0041123456789) eingeben.

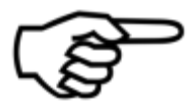

### **INFORMATION**

Bewahren Sie Passwort, Sicherheitsfrage und Sicherheitsantwort gut auf!

### Neuen Benutzer registrieren

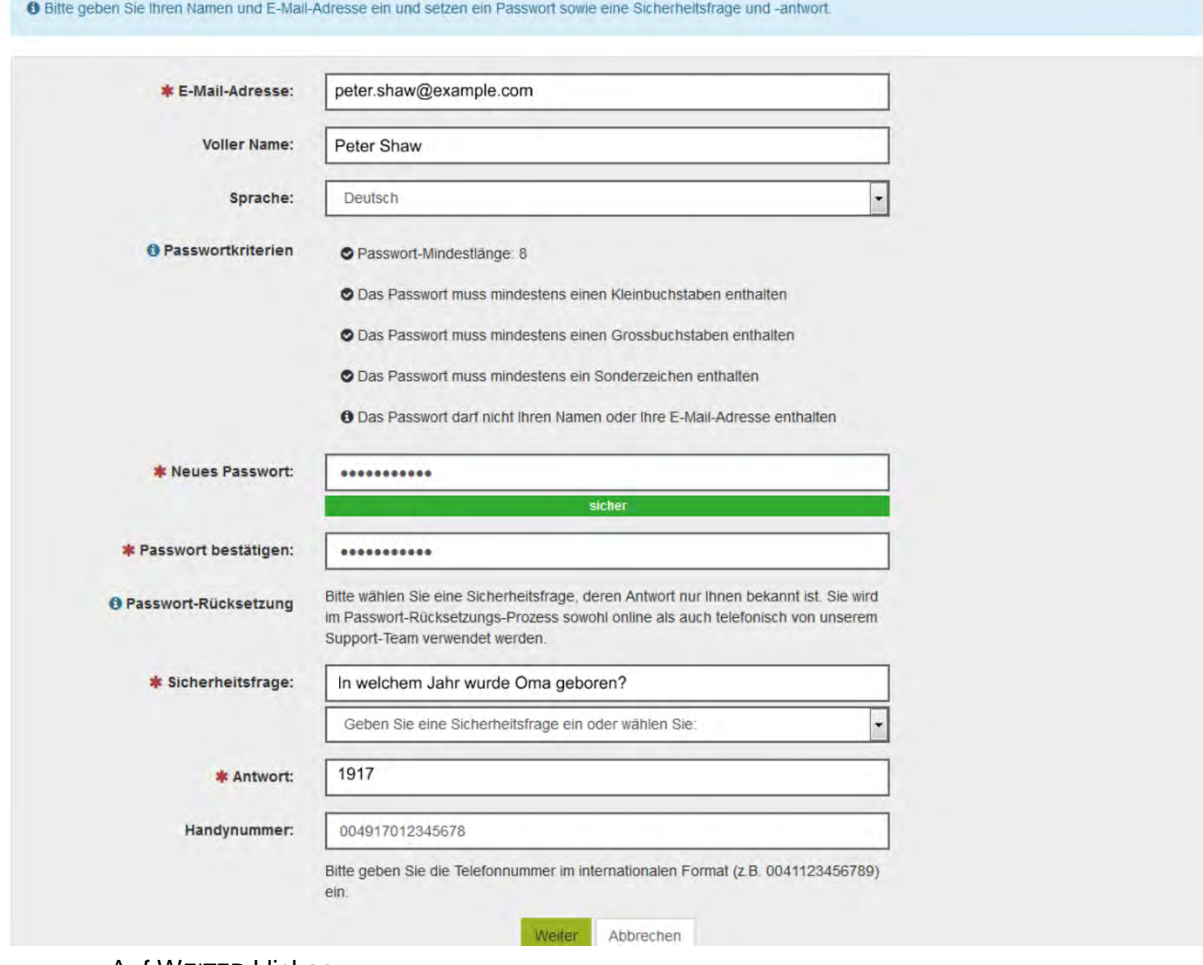

• Auf WEITER klicken.

- Bestätigen Sie Ihre Daten.
- Klicken Sie auf SPEICHERN.

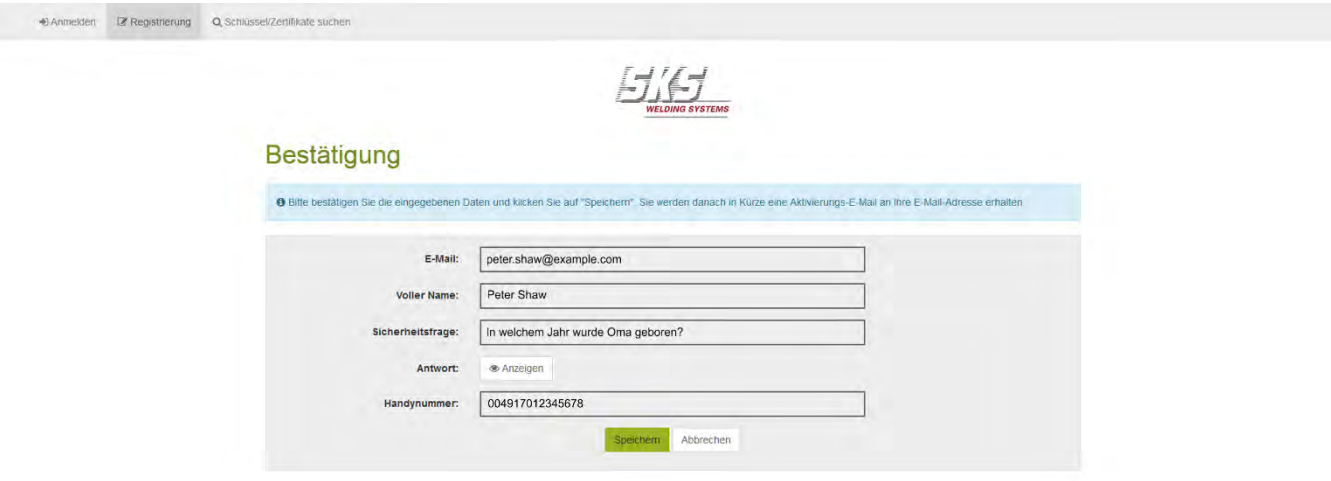

An Ihre E-Mail-Adresse wird eine Aktivierungs-E-Mail gesendet.

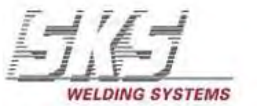

# Erfolg

O Die Aktivierungs-E-Mail wurde an Ihre Adresse gesendet. Bitte folgen Sie den Anweisungen in der E-Mail.

• Folgen Sie den Anweisungen in der E-Mail zur Benutzerkonto-Aktivierung, die an Ihre E-Mail-Adresse gesendet wurde.

- Öffnen Sie die Aktivierungs-E-Mail.
- Klicken Sie auf den Link Benutzerkonto-Aktivierung.

# **Benutzerkonto-Aktivierung**

#### Sehr geehrte/r Peter Shaw

Dies ist die Aktivierungs-E-Mail für Ihr sicheres E-Mail-Konto auf smail01.sks-welding.com:443.

Bitte folgen Sie dem untenstehenden Link, um Ihr Benutzerkonto zu aktivieren. Falls Ihr Mail-Programm das direkte Klicken auf Links nicht erlaubt, kopieren Sie bitte den vollständigen Link in die Adresszeile **Ihres Browsers.** 

Benutzerkonto-Aktivierung

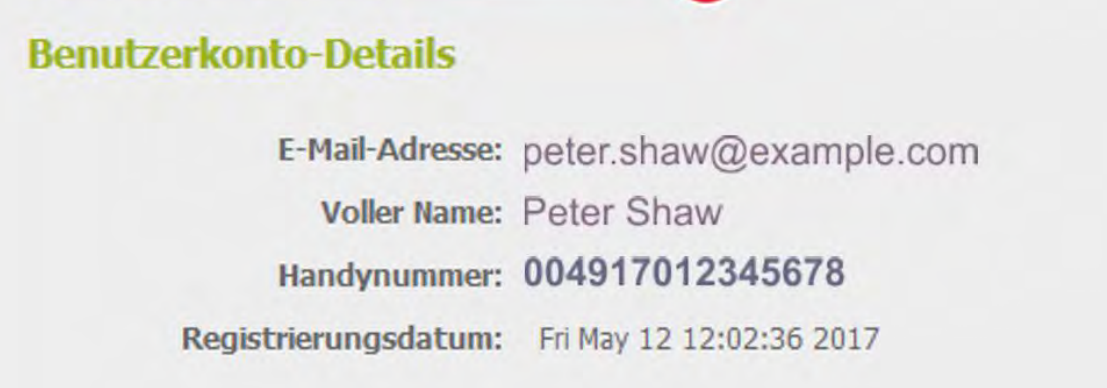

Es erscheint die Anmeldeseite der SKS-Kommunikationsplattform.

- Geben Sie Ihr Passwort ein.
- Klicken Sie auf ANMELDEN, um sich in Ihr Benutzerkonto einzuloggen.

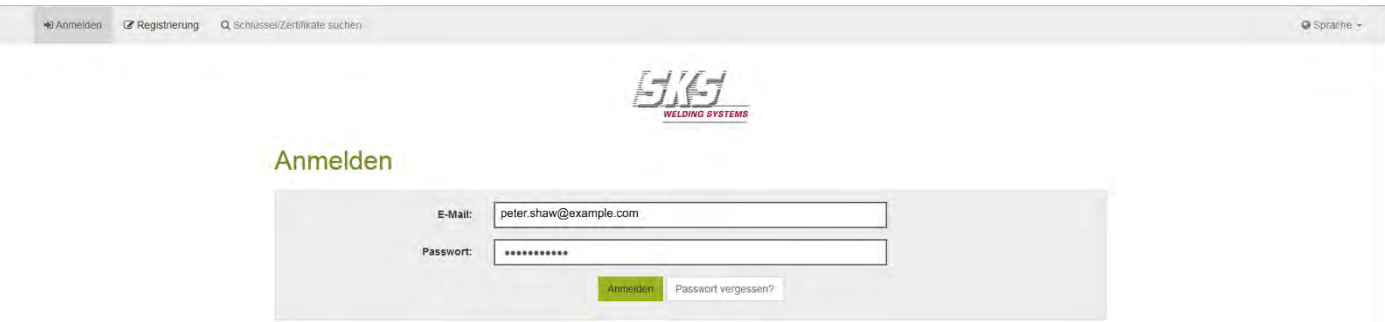

#### <span id="page-8-0"></span>**2.1.2. SKS hat Ihnen eine verschlüsselte E-Mail gesendet und fordert Sie auf, sich an der SKS-Kommunikationsplattform registrieren**

SKS kontaktiert Sie per E-Mail und sendet Ihnen einen Link zur SKS-Kommunikationsplattform.

• Öffnen Sie die E-Mail von SKS.

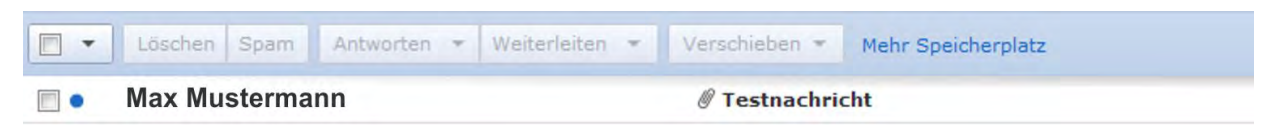

• In dieser E-Mail befindet sich ein Anhang mit dem S/MIME-Zertifikat des SKS-Mitarbeiters **und** ein

Anhang **secure-email.html HTML** secure-email **x** In dieser HTML-Datei befindet sich die verschlüsselte E-Mail von SKS an Sie.

• Öffnen Sie den Anhang secure-email.html.

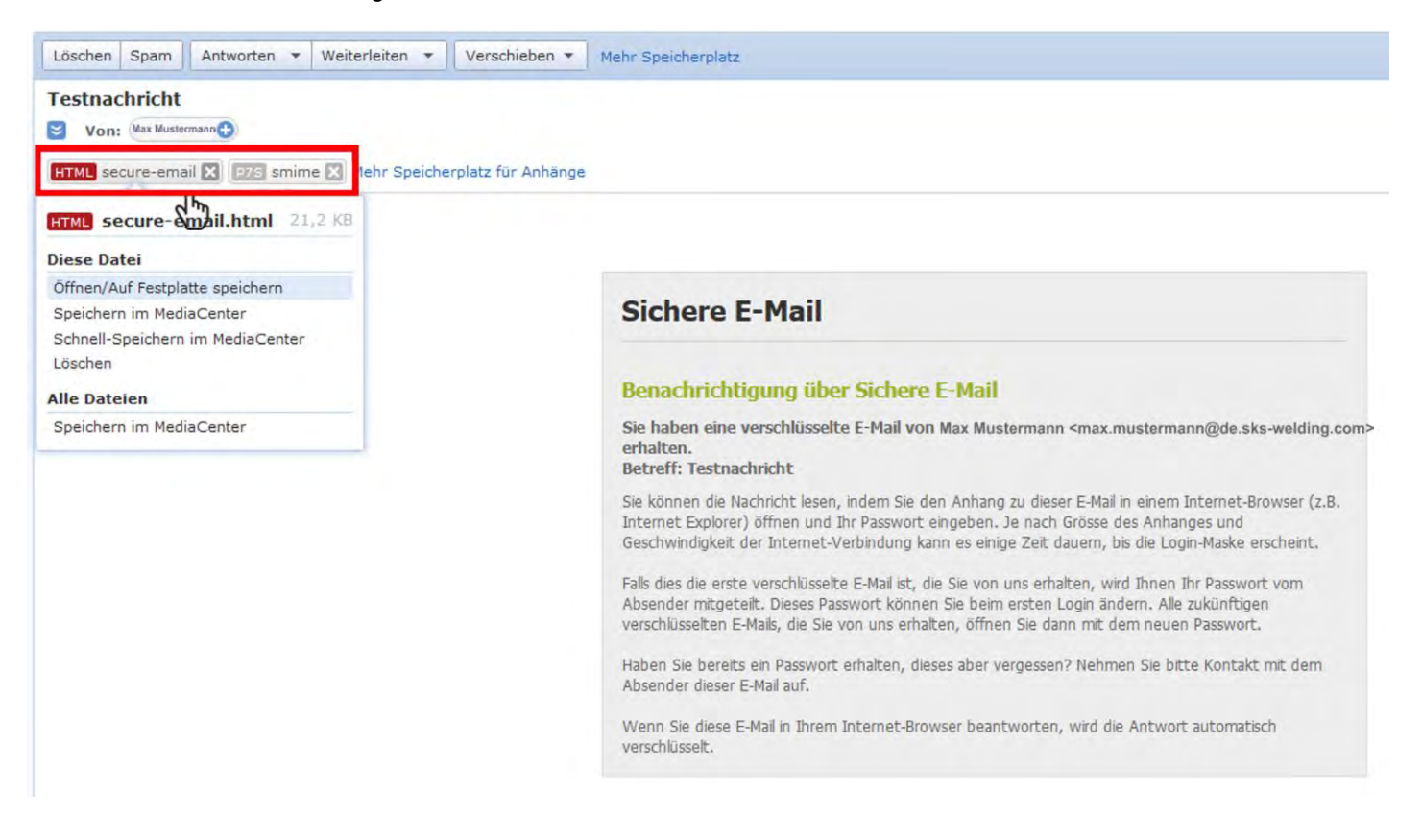

- Öffnen Sie diese Datei mit einem Internetbrowser.
- Bestätigen Sie mit OK.

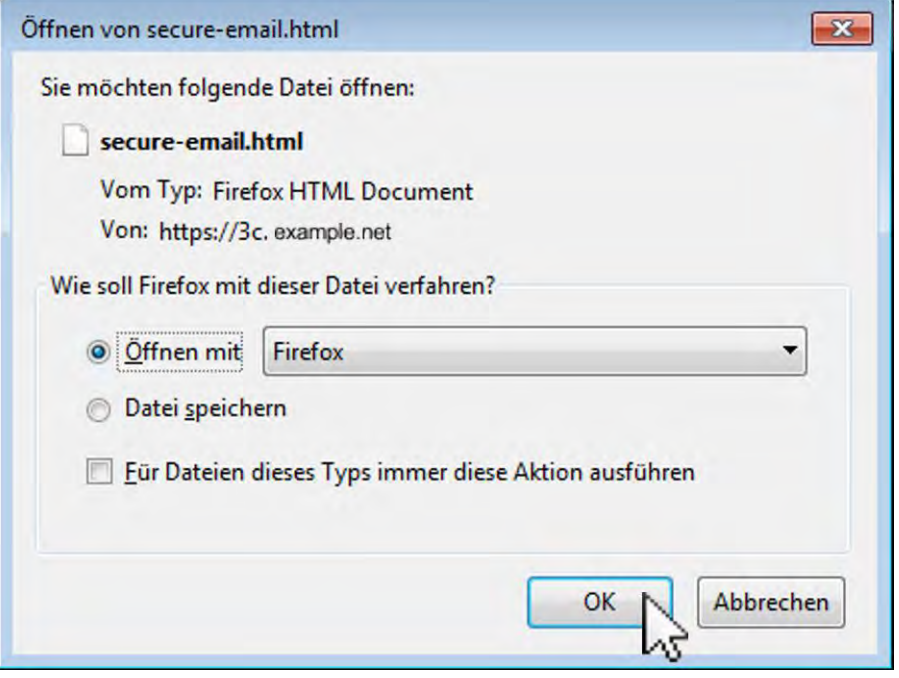

Es öffnet sich eine Webseite mit der folgenden Nachricht.

• Klicken Sie auf OK.

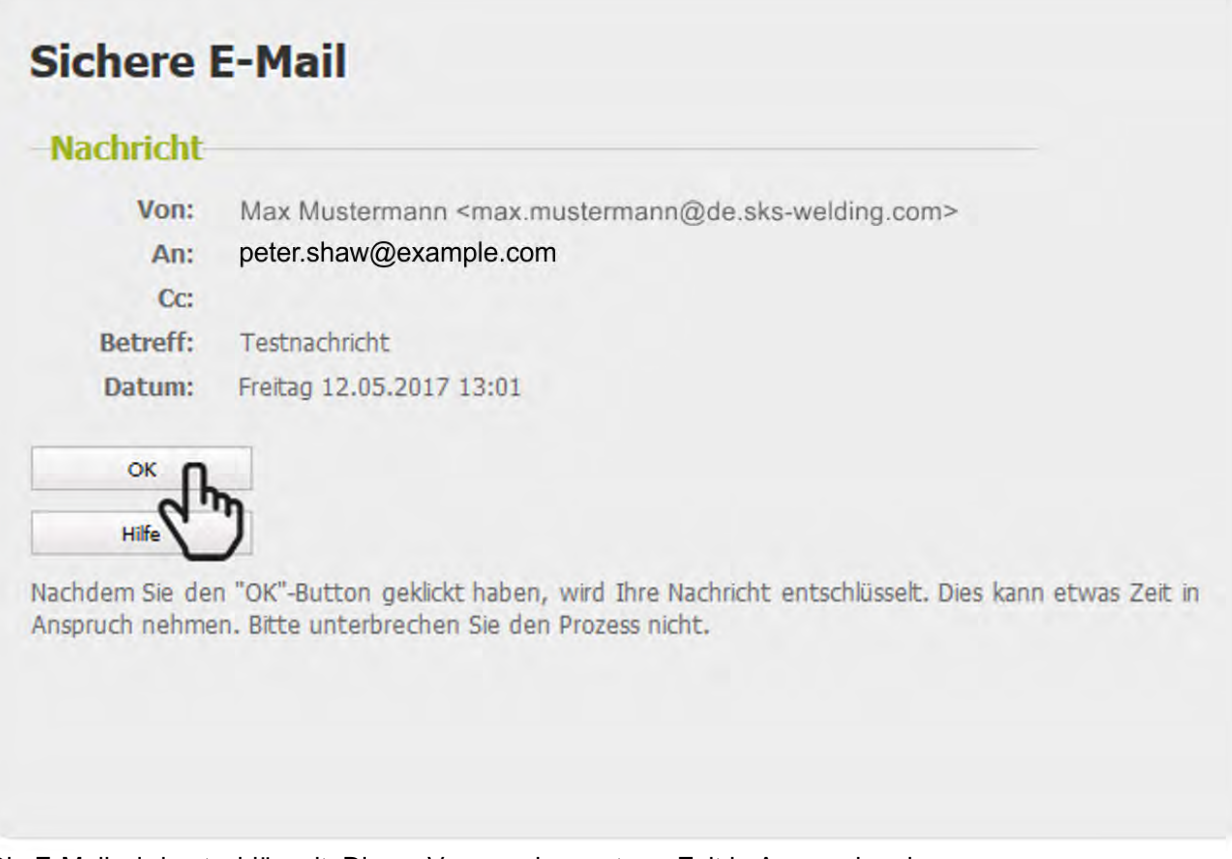

Die E-Mail wird entschlüsselt. Dieser Vorgang kann etwas Zeit in Anspruch nehmen.

Sobald der Entschlüsselungsvorgang abgeschlossen ist, erscheint die Anmeldeseite auf der SKS-Kommunikationsplattform.

• Melden Sie sich an der SKS-Kommunikationsplattform an.

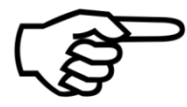

### **INFORMATION**

Ihre E-Mail-Adresse ist standardmäßig bereits eingetragen.

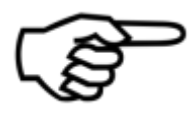

# **INFORMATION**

Sie erhalten von Ihrem Ansprechpartner bei SKS ein Initialpasswort. Bitte erfragen Sie dieses Initialpasswort.

- Geben Sie das **Initialpasswort** ein.
- Klicken Sie auf ANMELDEN.

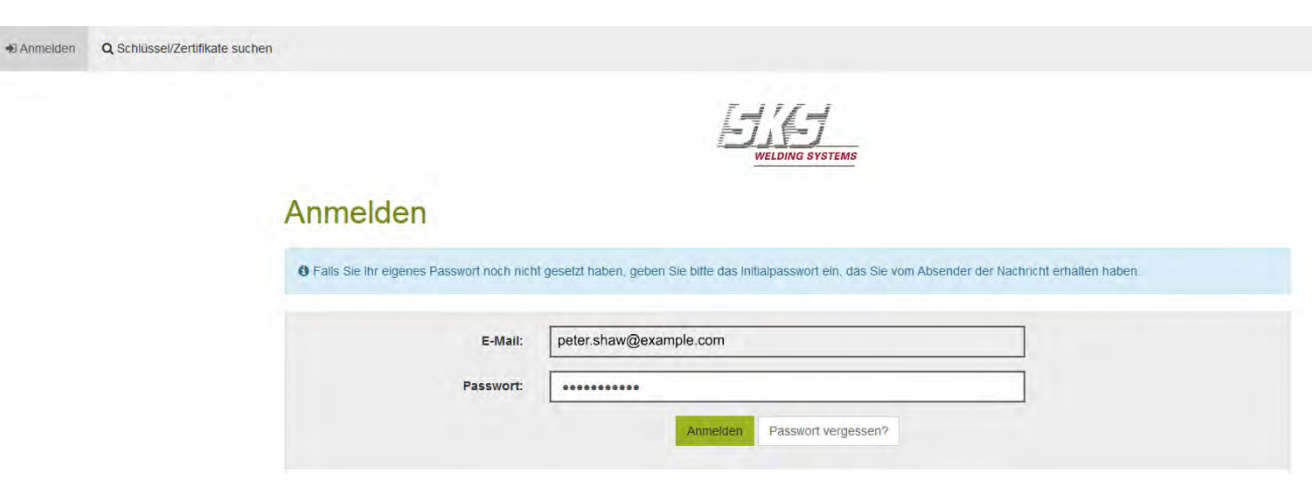

Es erscheint die Registrierungsseite.

- Registrieren Sie sich:
	- E-Mail-Adresse eintragen.
	- Vollen Namen eintragen.
	- Sprache einstellen.
	- Passwortkriterien beachten.
	- Neues Passwort eingeben  $\bigcup$  und neues Passwort bestätigen Dieses neue Passwort ist dann für alle zukünftigen Webanmeldungen an der Kommunikationsplattform gültig.
	- Sicherheitsfrage <sup>3</sup> und Sicherheitsantwort in für die Passwort-Rücksetzung eintragen.

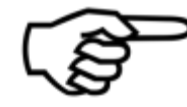

# **INFORMATION**

Bewahren Sie Passwort, Sicherheitsfrage und Sicherheitsantwort gut auf!

• Auf WEITER klicken.

### Neuen Benutzer registrieren

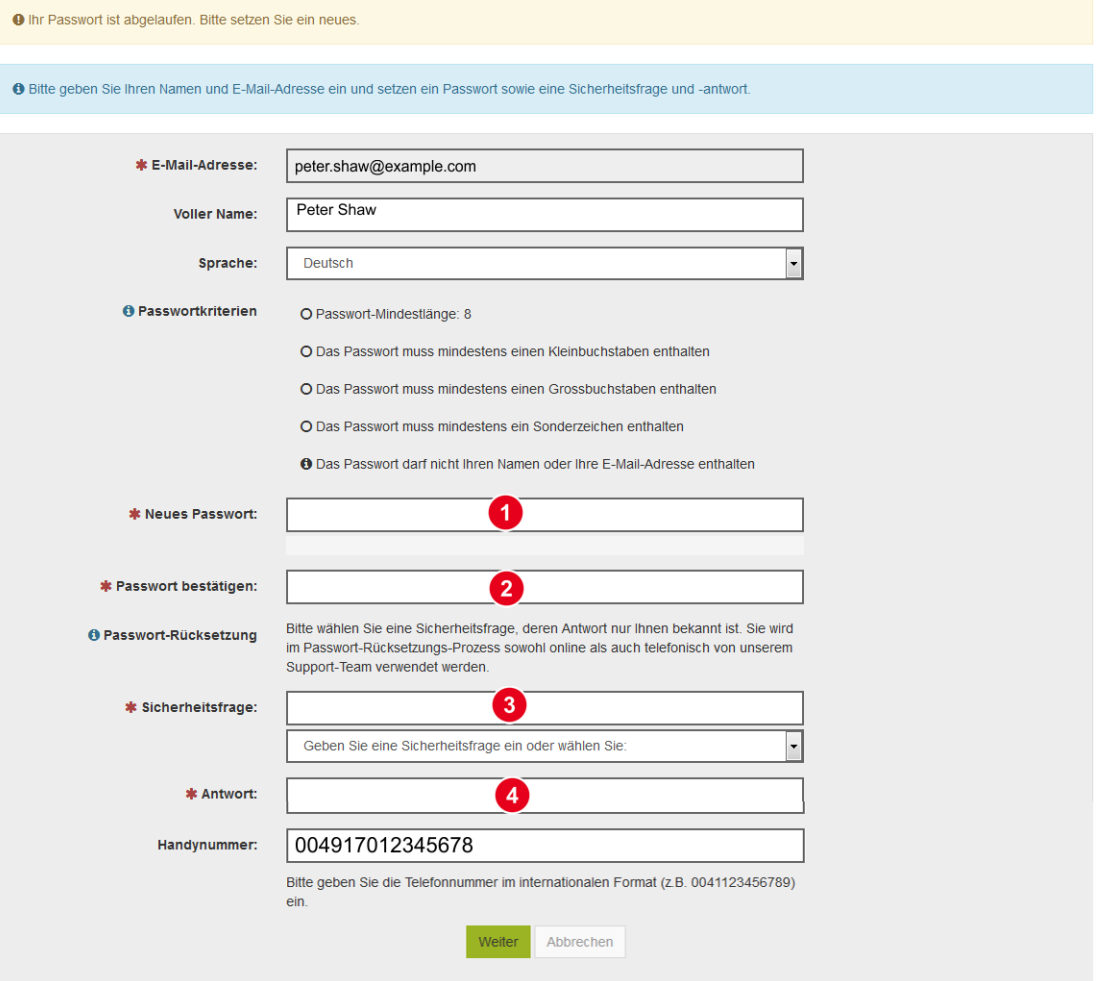

✓ Ihre Registrierung ist abgeschlossen.

Sie erhalten eine Nachricht, dass Sie als Benutzer erfolgreich angelegt worden sind.

Im gleichen Fenster erscheint die entschlüsselte Nachricht an Sie von Ihrem SKS-Ansprechpartner. Sie können Ihre E-Mail nun lesen und Anhänge herunterladen.

• Klicken Sie auf das Disketten-Symbol, um Anhänge herunterzuladen.

Außerdem können Sie die E-Mail **ohne Anhänge** als Textdatei herunterladen.

• Klicken Sie auf SPEICHERN ALS PDF, um die E-Mail als PDF herunterzuladen.

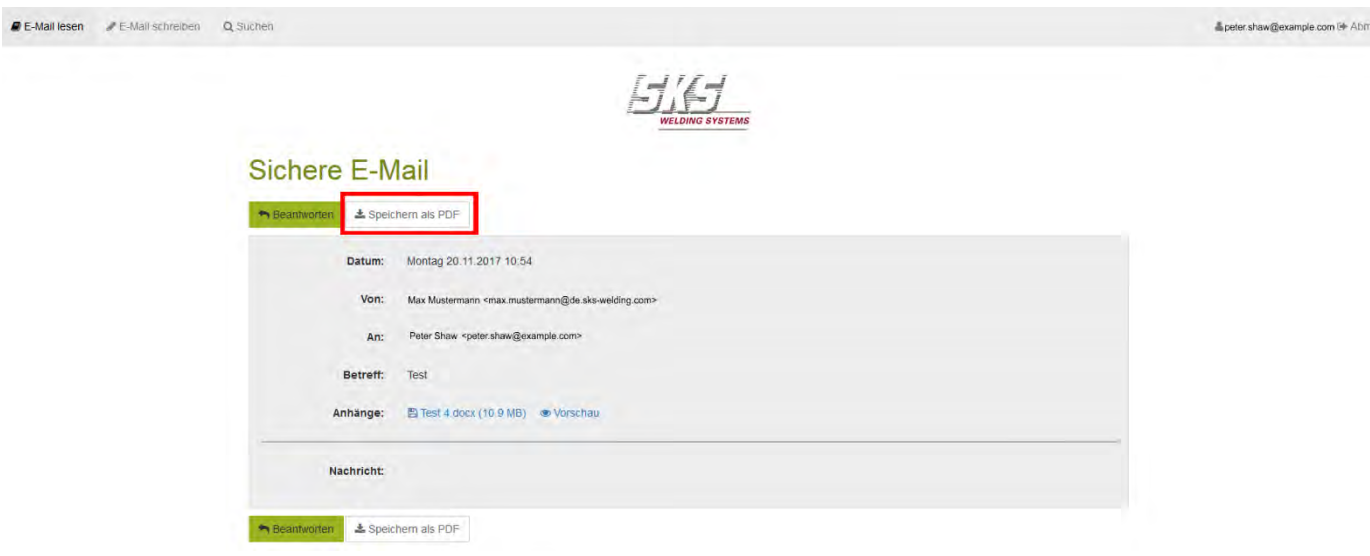

# <span id="page-13-0"></span>**3. Sich am Benutzerkonto auf der SKS-Kommunikationsplattform anmelden**

Melden Sie sich an Ihrem Benutzerkonto auf der SKS-Kommunikationsplattform an.

- <https://smail01.sks-welding.com/> aufrufen
- Geben Sie Ihre E-Mail-Adresse ein.

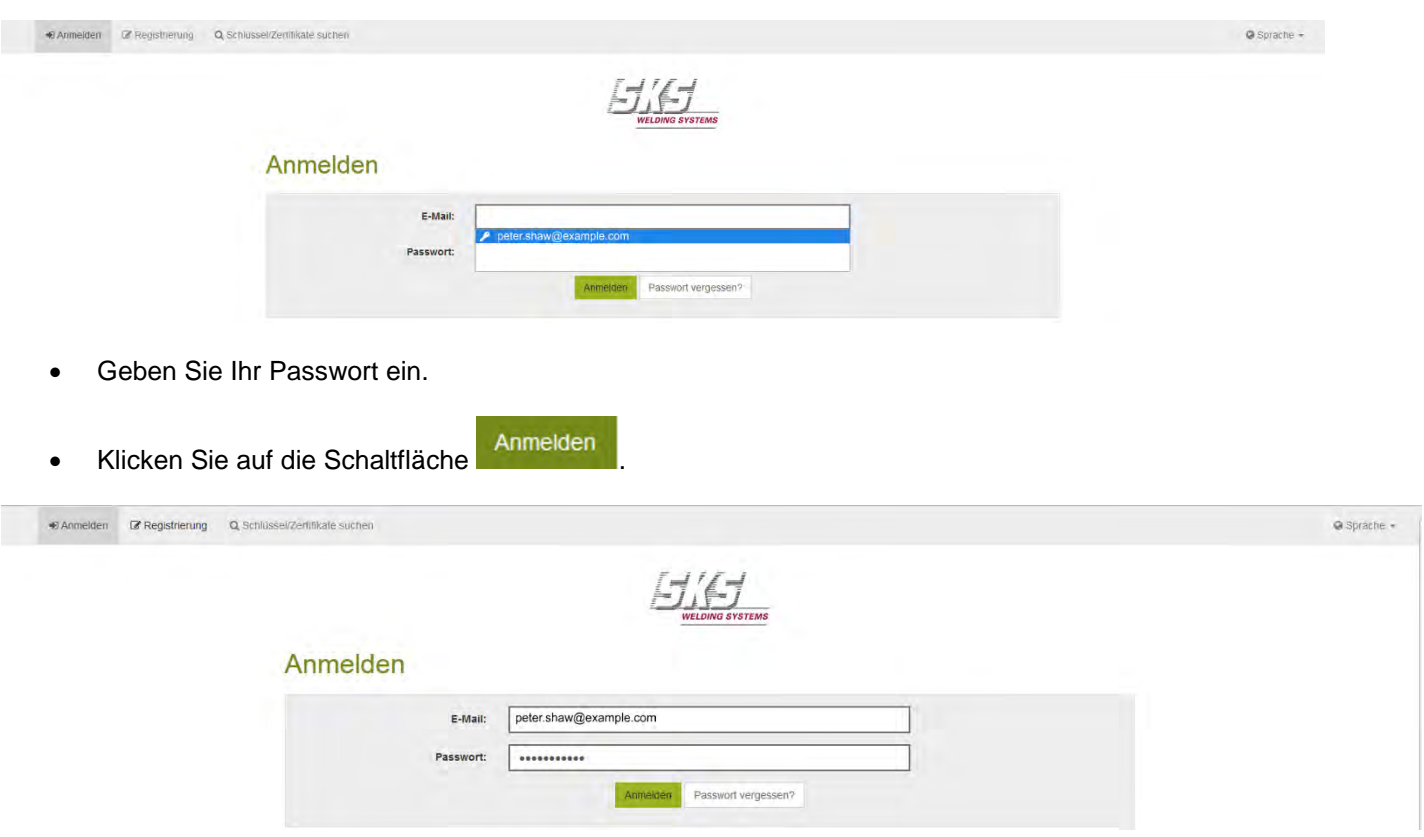

Es erscheint die Einstiegsseite Ihres Benutzerkontos:

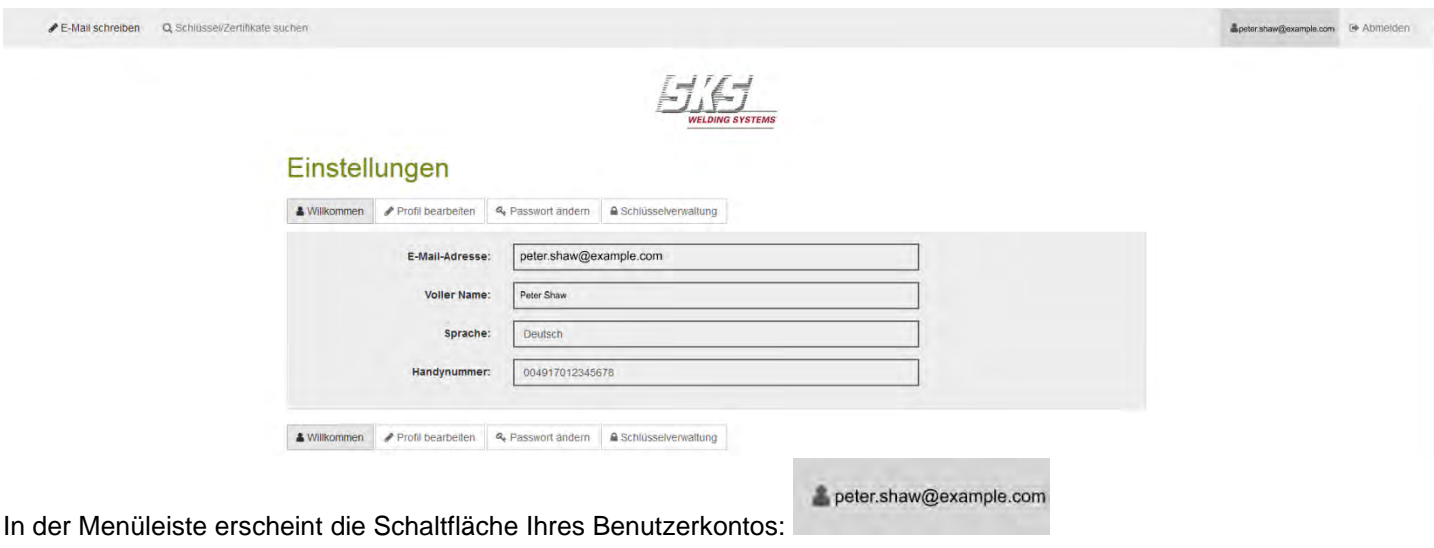

 $\checkmark$  Sie haben sich an Ihrem Benutzerkonto angemeldet.

# <span id="page-14-0"></span>**4. Verschlüsselte E-Mails mit Ihrem E-Mail-Programm oder Web-Mail-Account an SKS senden**

Wenn Sie eine Verschlüsselungstechnologie für E-Mails einsetzen, können Sie verschlüsselte E-Mails mit Ihrem E-Mail-Programm oder Web-Mail-Account an SKS senden.

### <span id="page-14-1"></span>**4.1. Ihr S/MIME-Zertifikat oder Ihren PGP-Schlüssel hochladen**

Laden Sie in Ihrem Benutzerkonto auf der SKS-Kommunikationsplattform Ihr S/MIME-Zertifikat oder Ihren PGP-Schlüssel hoch.

- Sie müssen eingeloggt sein.
- Klicken Sie in der Menüleiste auf die Schaltfläche Ihres Benutzerkontos:

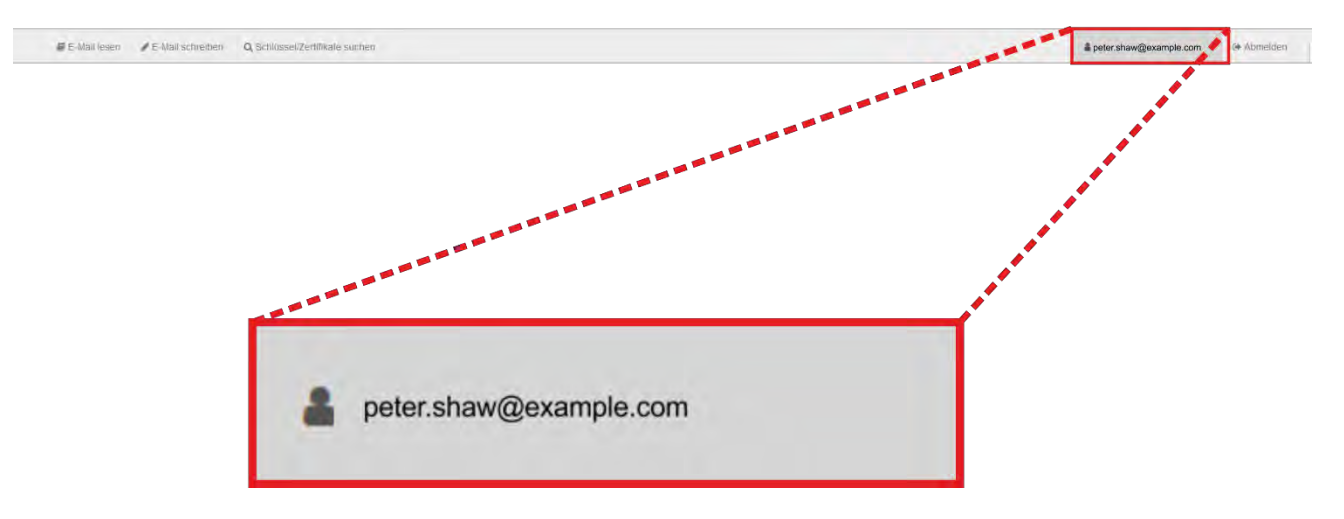

- Klicken Sie auf SCHLÜSSELVERWALTUNG.
- Klicken Sie auf ZERTIFIKAT HOCHLADEN, um Ihr S/MIME-Zertifikat hochzuladen oder auf SCHLÜSSEL HOCHLADEN, um Ihren PGP-Schlüssel hochzuladen.
- Wählen Sie Ihr S/MIME-Zertifikat oder Ihren PGP-Schlüssel aus.
- Klicken Sie auf die Schaltfläche ÖFFNEN.
- Ihr S/MIME-Zertifikat oder Ihr PGP-Schlüssel wird hochgeladen.

# Schlüssel/Zertifikate

O Verschlüsselte E-Mails werden Ihnen normalerweise mit sicherer Webmail-Verschlüsselung gesendet. Falls Sie hier eigene Verschlüsselungs-Zertifikate oder PGP-Schlüssel erfassen, können verschlüsselte E-Mails zukünftig mit S/MIME- oder PGP-Verschlüsselung gesendet werden. Bitte stellen Sie sicher, dass Sie auch den/die entsprechenden privaten Schlüssel besitzen. Andernfalls werden Sie die verschlüsselten E-Mails nicht lesen können

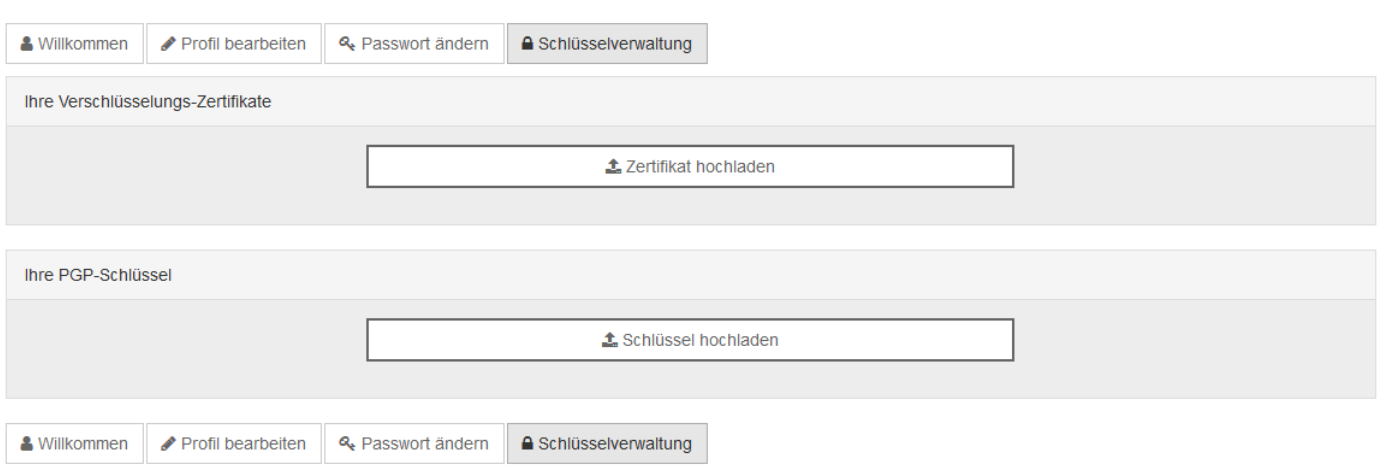

### <span id="page-15-0"></span>**4.2. S/MIME-Zertifikat oder PGP-Schlüssel eines SKS-Mitarbeiters herunterladen**

Zum Einrichten der verschlüsselten E-Mail-Kommunikation in Ihrem E-Mail-Programm oder Web-Mail-Account wenden Sie sich an Ihre IT-Abteilung!

Sie können unter<https://smail01.sks-welding.com/> oder in Ihrem Benutzerkonto nach S/MIME-Zertifikaten und PGP-Schlüsseln von SKS-Mitarbeitern suchen, diese herunterladen und in Ihre Zertifikatsverwaltung importieren.

- <https://smail01.sks-welding.com/> aufrufen.
- In der Menüleiste auf die Schaltfläche SCHLÜSSEL/ZERTIFIKATE SUCHEN klicken.
- Die gewünschte E-Mail-Adresse des SKS-Mitarbeiters eintragen.
- Auf SUCHEN klicken.

Suchen

• Auf ZERTIFIKAT HERUNTERLADEN oder SCHLÜSSEL HERUNTERLADEN klicken, um das S/MIME-Zertifikat oder den PGP-Schlüssel des SKS-Mitarbeiters herunterzuladen.

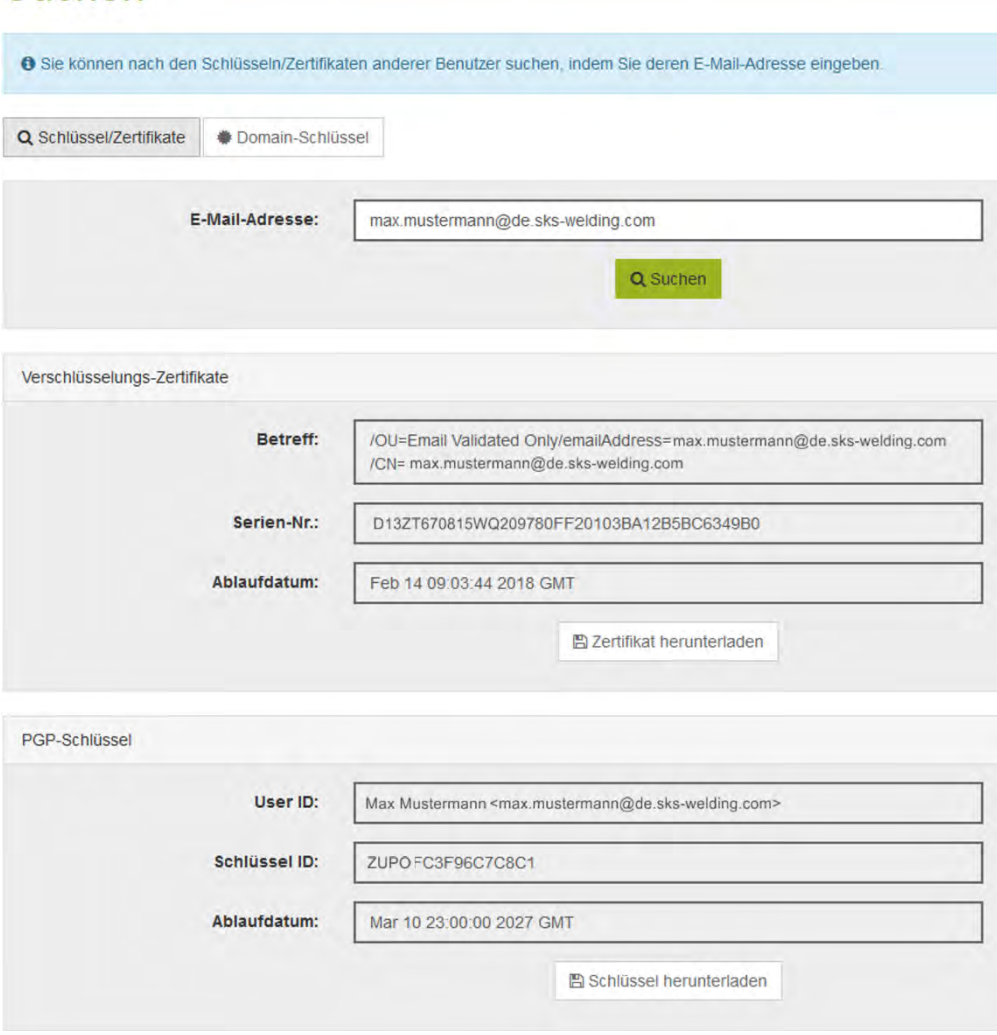

- Speichern Sie das S/MIME-Zertifikat oder den PGP-Schlüssel des SKS-Mitarbeiters auf Ihrem PC.
- Importieren Sie das S/MIME-Zertifikat oder den PGP-Schlüssel des SKS-Mitarbeiters in Ihre Software für die Zertifikatsverwaltung.
- ✓ Sie können jetzt mit Ihrem E-Mail-Programm oder Web-Mail-Account verschlüsselte E-Mails an den gewünschten SKS-Mitarbeiter senden.

# <span id="page-16-0"></span>**5. Verschlüsselte Kommunikation mit SKS auf der SKS-Kommunikationsplattform (Webmail)**

Sie können über die SKS-Kommunikationsplattform verschlüsselte E-Mails (Webmails) an SKS senden und verschlüsselte E-Mails von SKS abrufen.

### <span id="page-16-1"></span>**5.1. Webmails erstellen und senden**

Melden Sie sich an der SKS-Kommunikationsplattform an (siehe [3\)](#page-13-0).

• Verfassen Sie über E-MAIL SCHREIBEN eine verschlüsselte Webmail.

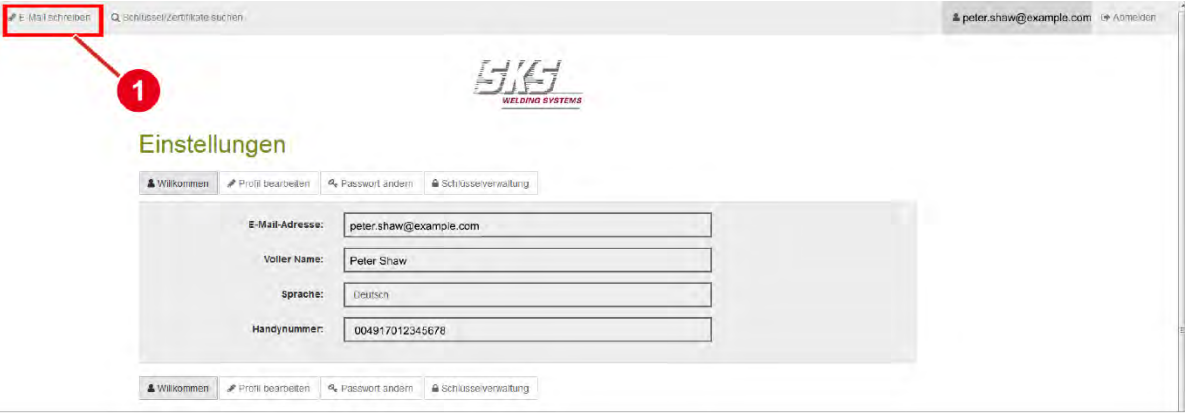

Auf Ihren Wunsch wird eine Kopie der Antwort an Ihre reguläre E-Mail-Adresse gesendet.

- Setzen Sie dafür einfach einen Haken bei KOPIE AN MICH SELBST SENDEN.
- Klicken Sie auf NACHRICHT SENDEN, um die E-Mail zu senden. Die Nachricht wird dem SKS-Mitarbeiter zugestellt.

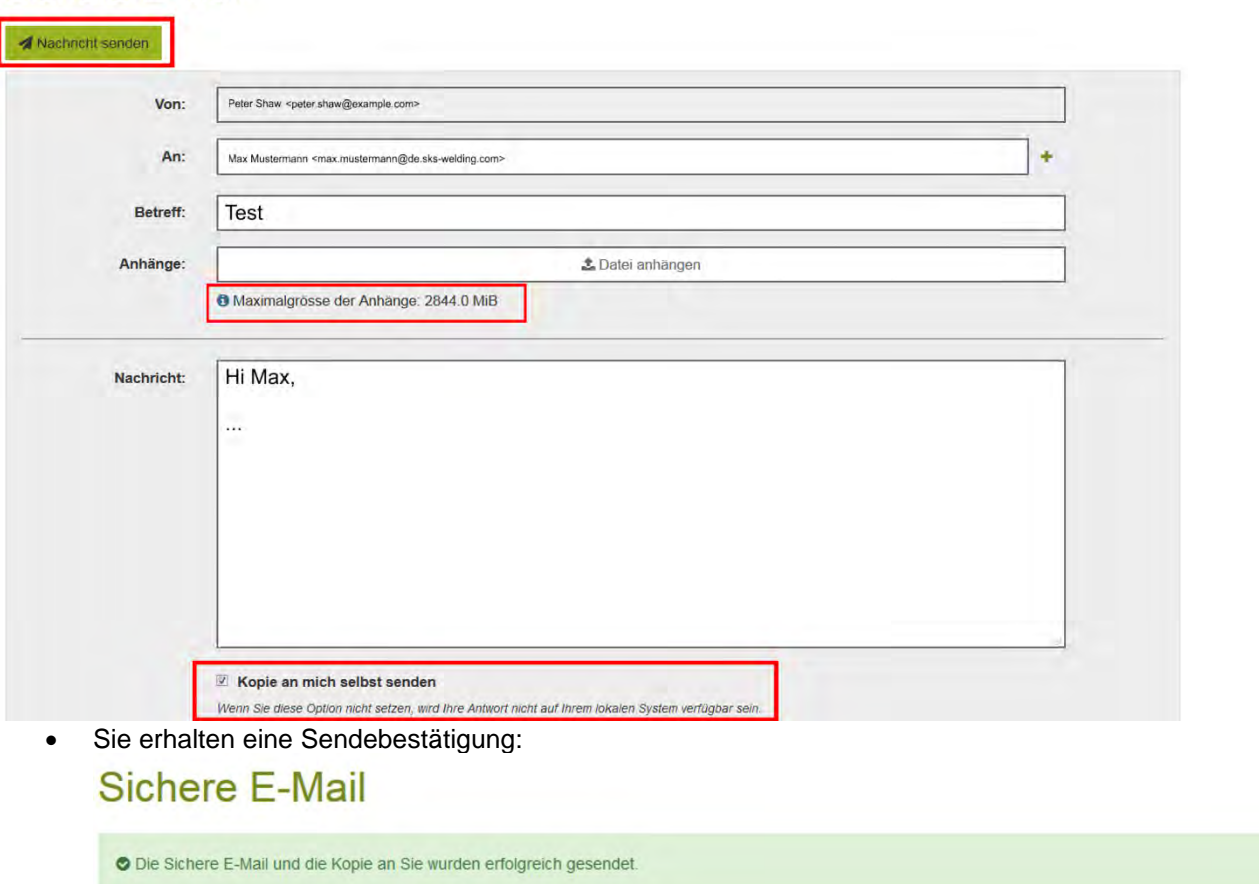

### **Sichere E-Mail**

### <span id="page-17-0"></span>**5.2. Webmails abrufen und beantworten**

Sie haben eine verschlüsselte E-Mail (Webmail) von SKS erhalten.

• Öffnen Sie die E-Mail von SKS.

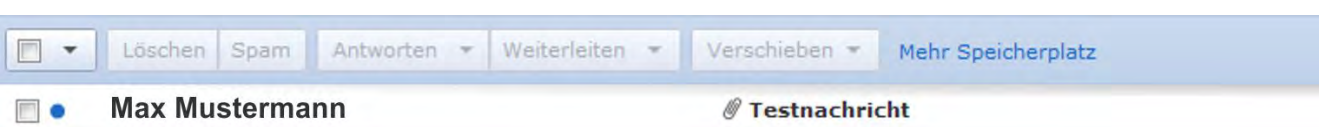

In dieser E-Mail befindet sich der Anhang **secure-email.html HTML** secure-email X In dieser HTML-Datei befindet sich die verschlüsselte E-Mail von SKS an Sie.

• Klicken Sie auf **HTML** secure-email x

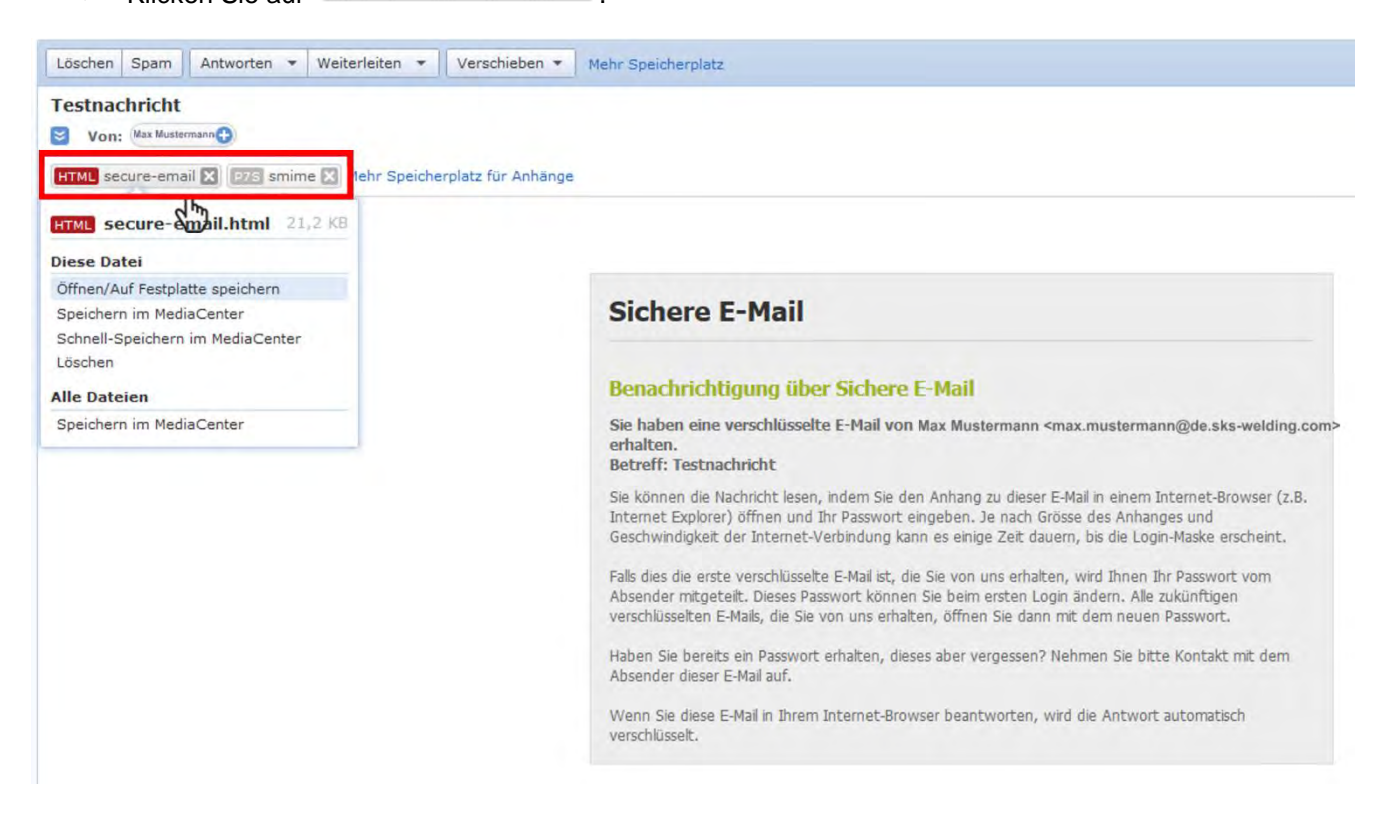

- Öffnen Sie diese Datei mit einem Internetbrowser.
- Bestätigen Sie mit OK.

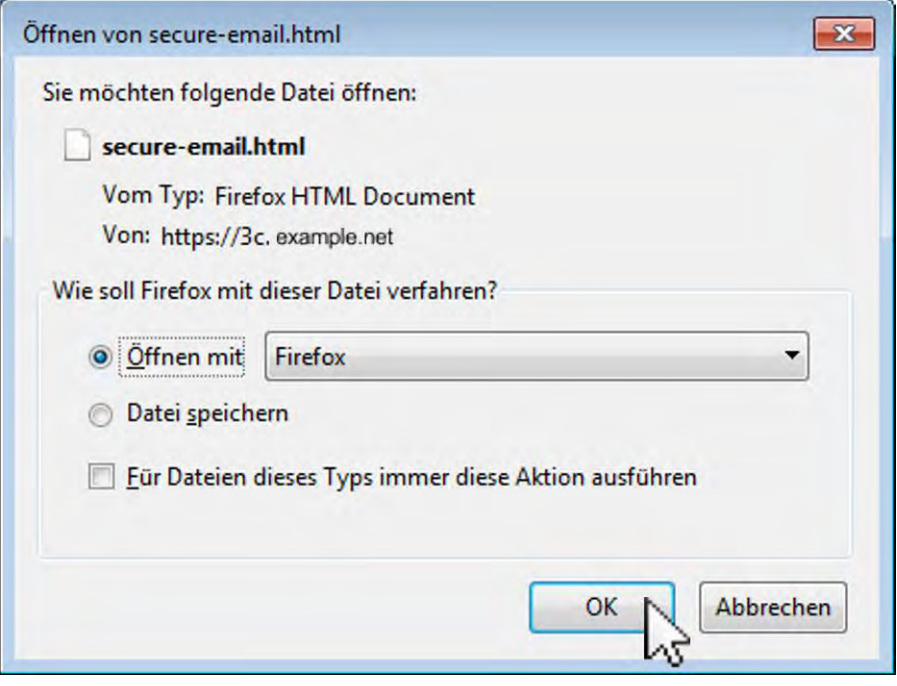

Es erscheint die folgende Nachricht.

• Klicken Sie auf OK.

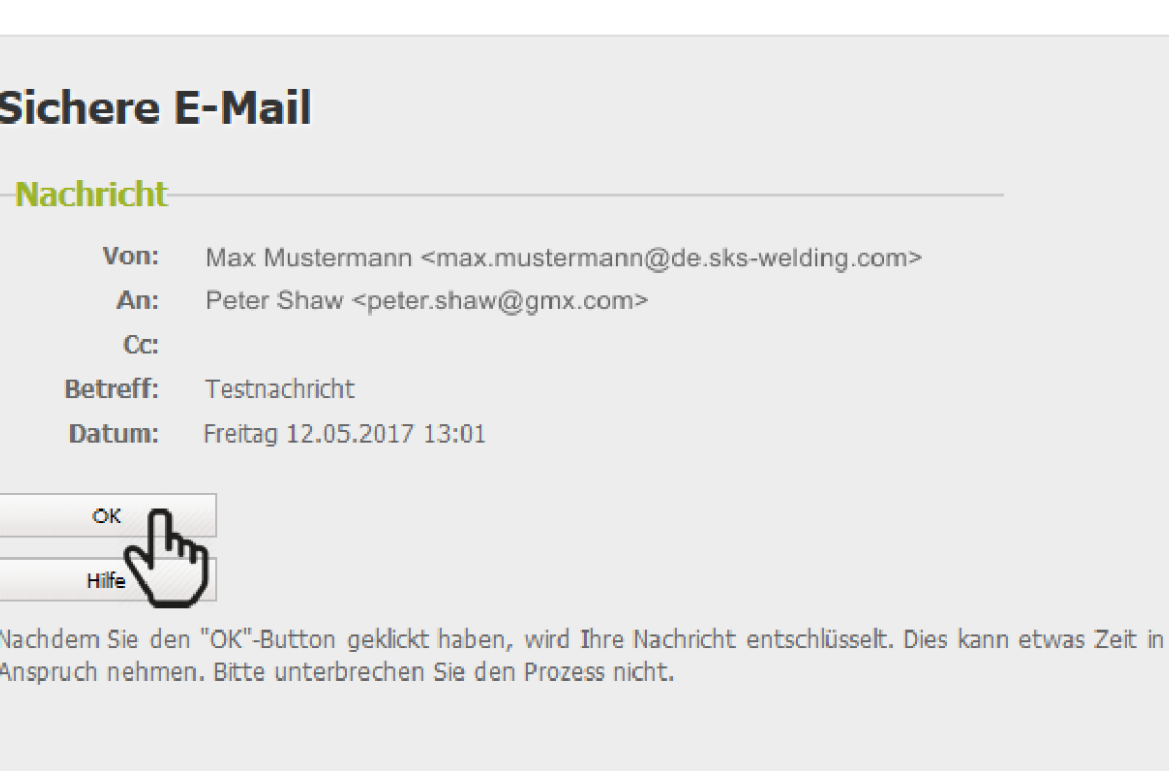

Die E-Mail wird entschlüsselt. Dieser Vorgang kann etwas Zeit in Anspruch nehmen.

Sobald der Entschlüsselungsvorgang abgeschlossen ist, erscheint die Anmeldeseite auf der SKS-Kommunikationsplattform.

• Melden Sie sich an der SKS-Kommunikationsplattform an.

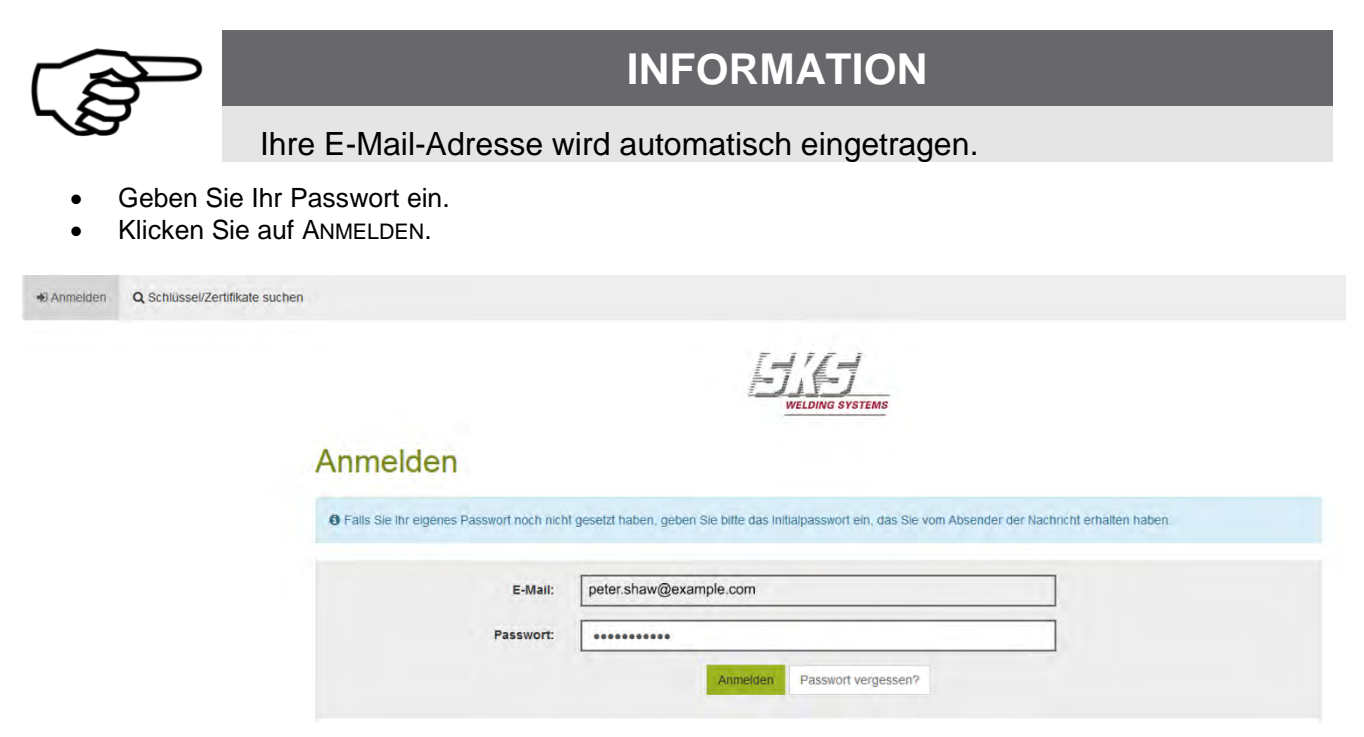

Es wird die entschlüsselte Webmail von SKS angezeigt.

# Sichere F-Mail

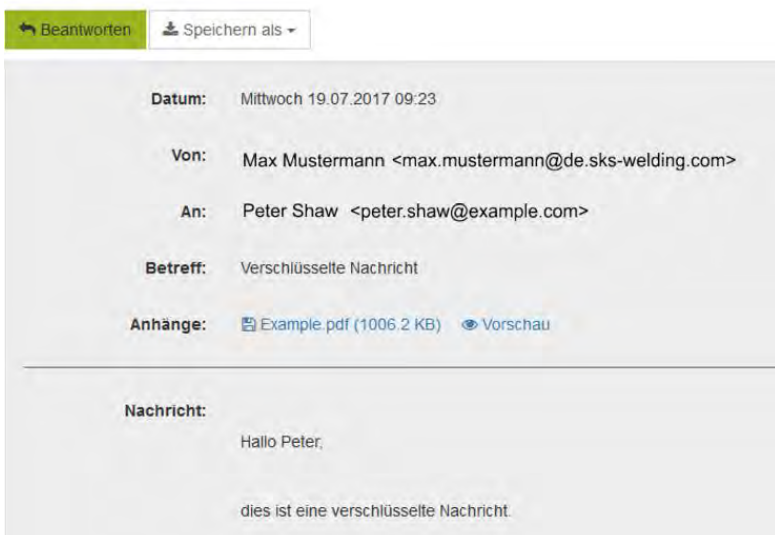

• Klicken Sie auf BEANTWORTEN, um diese E-Mail unmittelbar zu beantworten.

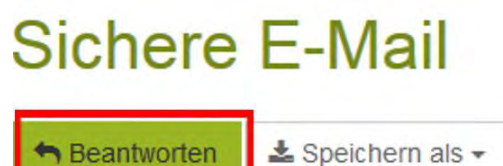

- Verfassen Sie Ihre Nachricht und fügen Sie gegebenenfalls Anhänge hinzu.
- Auf Ihren Wunsch wird eine Kopie an Ihre reguläre E-Mail-Adresse gesendet.
	- Setzen Sie einfach einen Haken bei KOPIE AN MICH SELBST SENDEN.
	- Klicken Sie auf NACHRICHT SENDEN, um die E-Mail zu senden. Die Nachricht wird dem SKS-Mitarbeiter zugestellt.

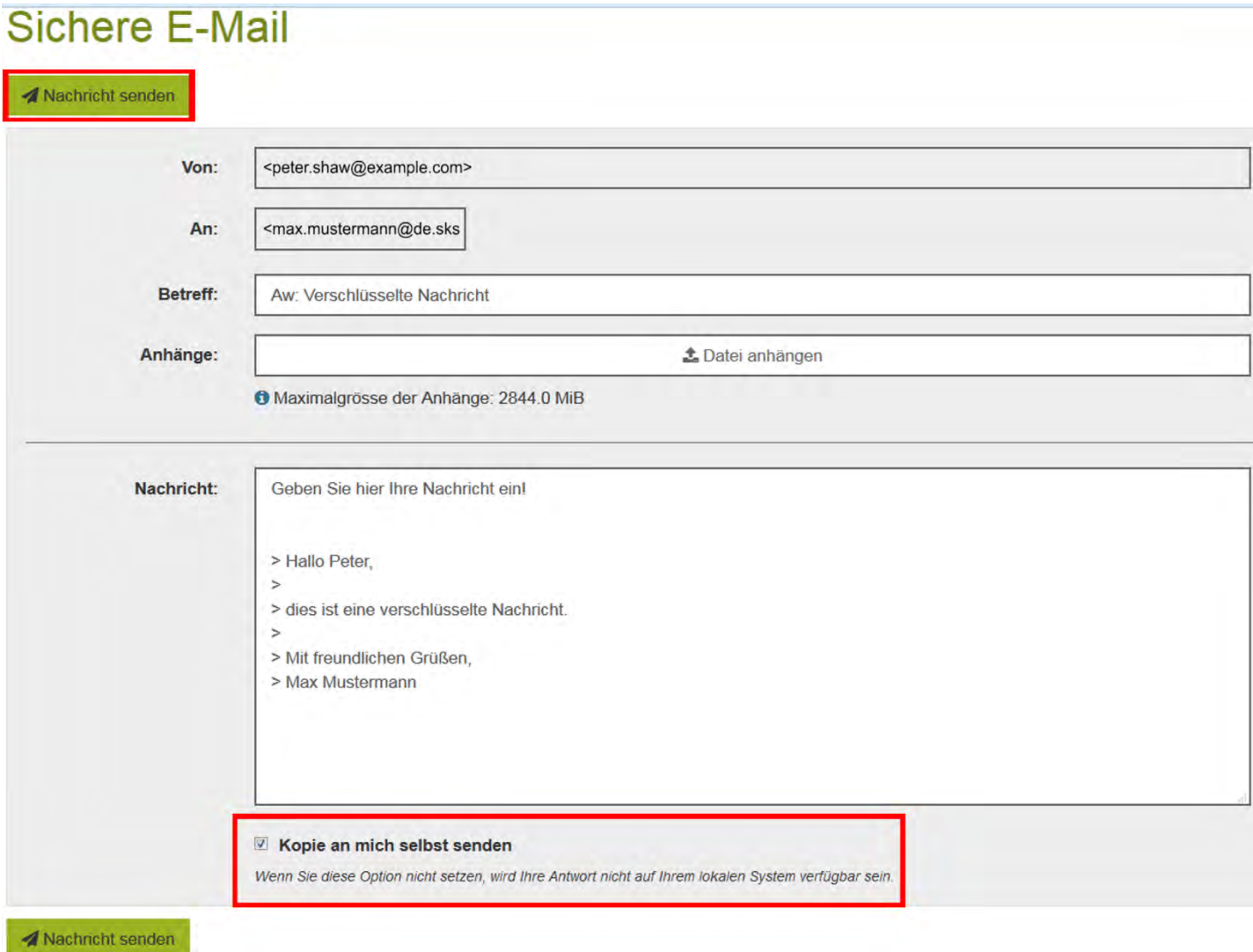

Sie erhalten eine Sendebestätigung: **Sichere E-Mail** 

O Die Sichere E-Mail und die Kopie an Sie wurden erfolgreich gesendet.

# <span id="page-21-0"></span>**6. Sich am Benutzerkonto auf der SKS-Kommunikationsplattform abmelden**

Abmelden • Klicken Sie in der Menüleiste auf .

Es erscheint diese Seite:

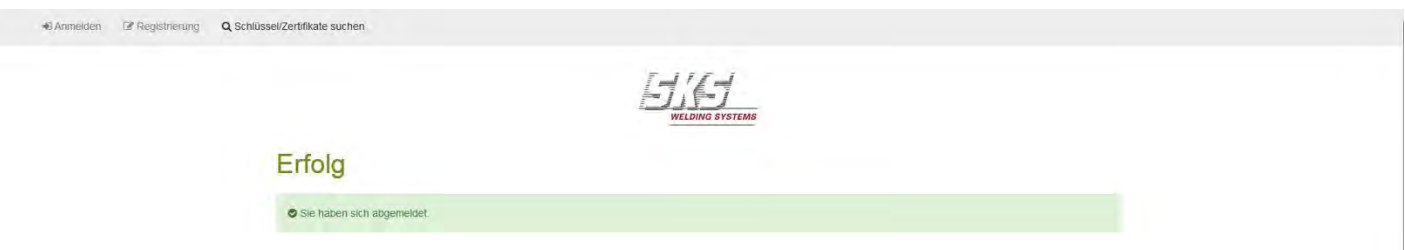

 $\checkmark$  Sie haben sich erfolgreich ausgeloggt.

# <span id="page-22-0"></span>**7. Passwort zurücksetzen**

### <span id="page-22-1"></span>**7.1. Sie haben Ihr Passwort vergessen**

• Klicken Sie auf der Anmeldeseite der SKS-Kommunikationsplattform auf die Schaltfläche PASSWORT VERGESSEN?

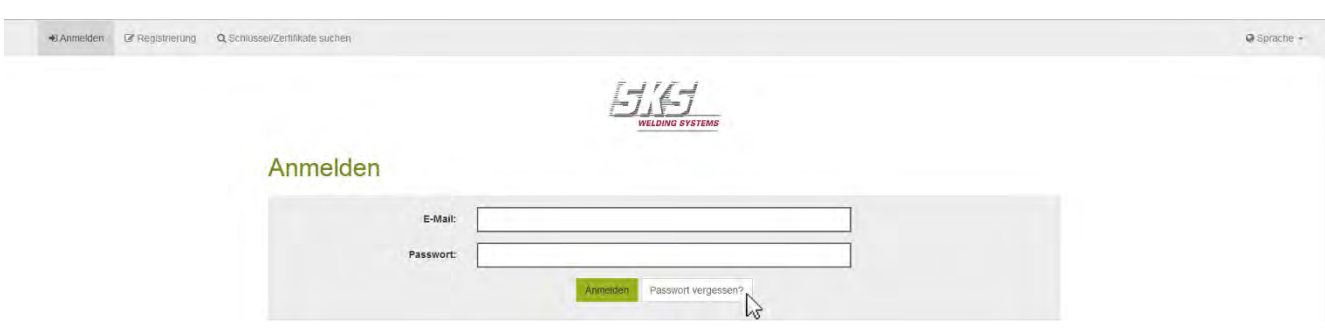

Es erscheint eine Seite mit der Passwort-Rücksetzung.

- Tragen Sie Ihre E-Mail-Adresse  $\Phi$  ein.
- Klicken Sie auf WEITER.

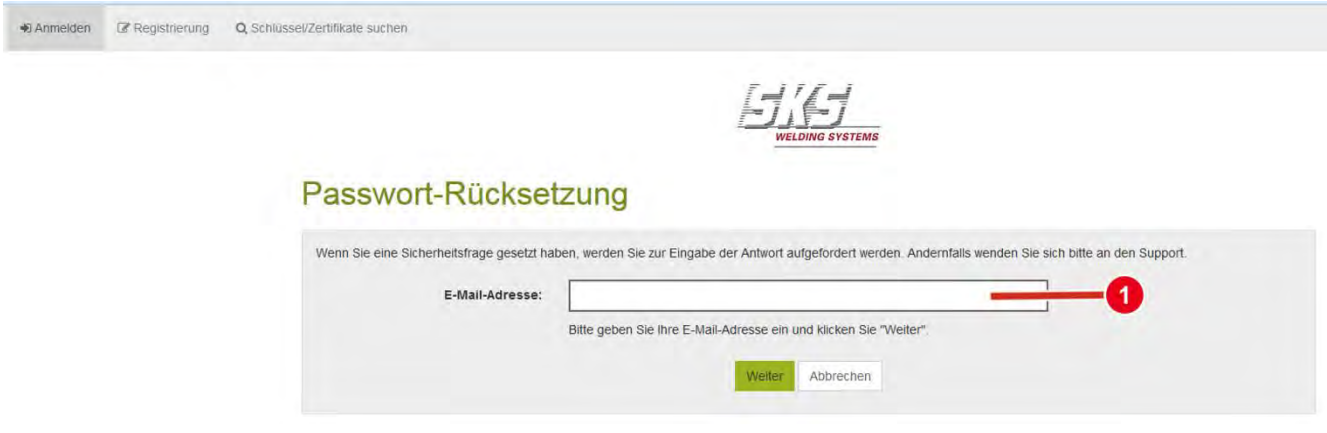

• Geben Sie die Antwort auf die Sicherheitsfrage ein.

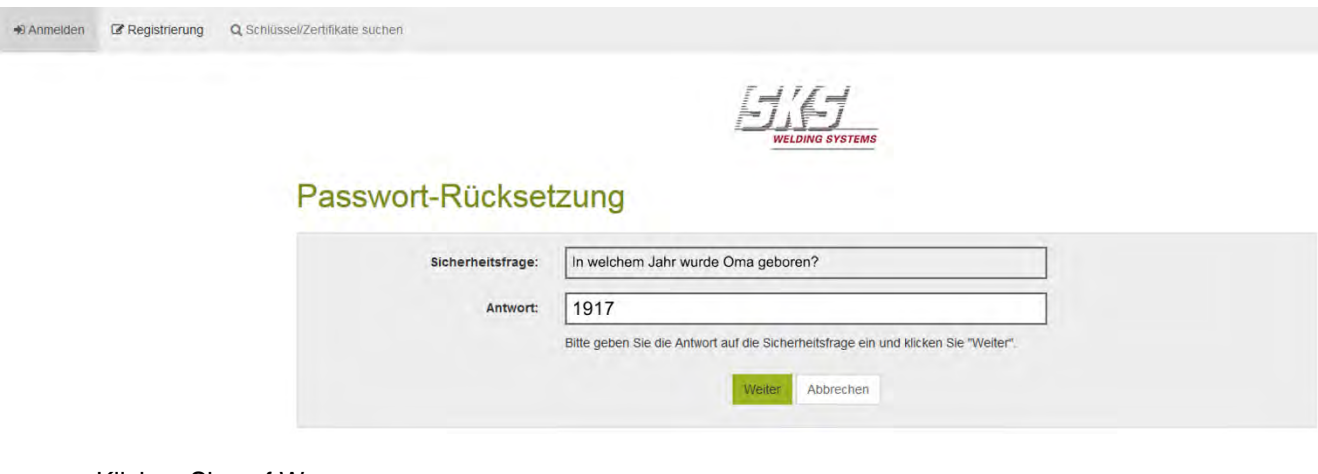

• Klicken Sie auf WEITER.

Sollten Sie bei der Erstregistrierung keine Telefonnummer hinterlegt haben, geben Sie bitte jetzt Ihre Telefonnummer in das Feld TELEFONNUMMER ein.

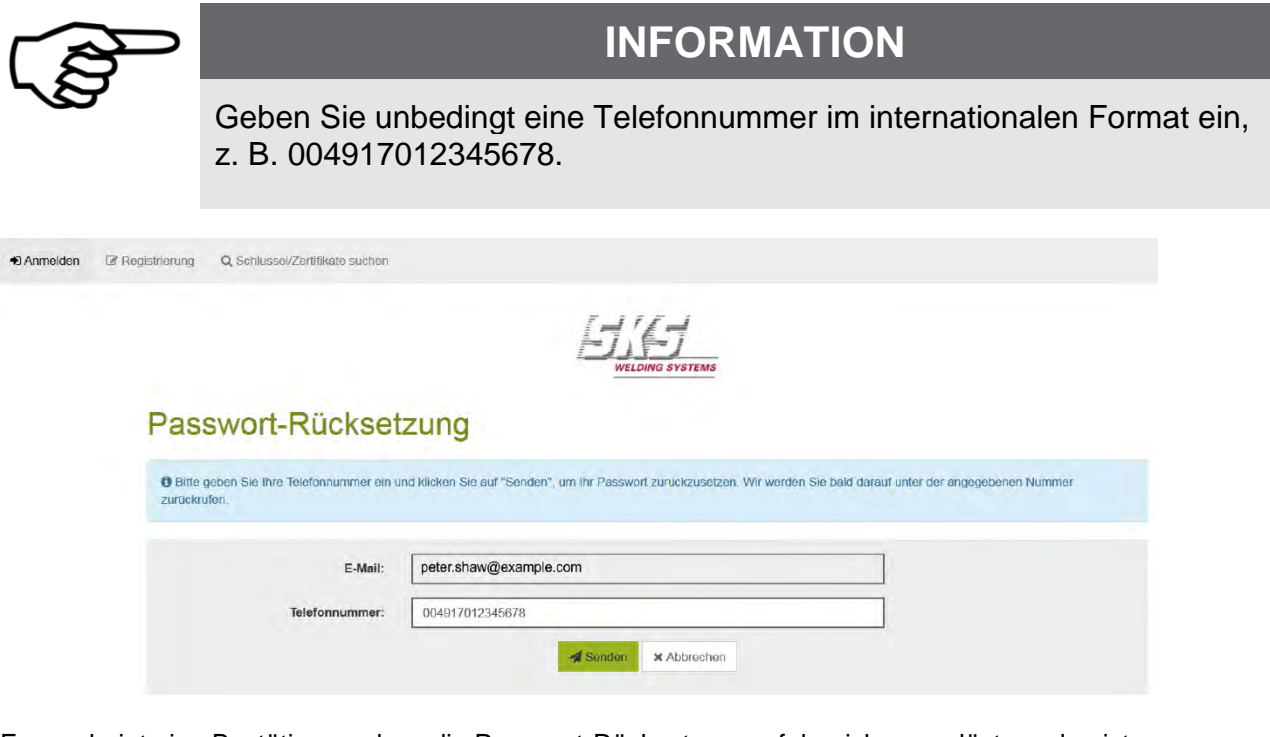

Es erscheint eine Bestätigung, dass die Passwort-Rücksetzung erfolgreich ausgelöst worden ist.

Erfolg O Die Passwort-Rücksetzung wurde erfolgreich ausgelöst. Wir werden Sie unter der angegebenen Nummer so bald wie möglich zurückrufen, um den Vorgang abzuschlie

Sie erhalten per E-Mail das neue Passwort. Bitte gedulden Sie sich ein wenig. In dringenden Fällen melden Sie sich bei Ihrem Ansprechpartner bei SKS.

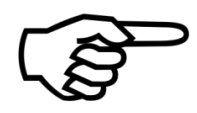

## **INFORMATION**

Wenn Sie sich ohne vorherige Einladung von SKS registriert haben, wenden Sie sich an die IT-Abteilung von SKS: [it@de.sks-welding.com](mailto:it@de.sks-welding.com) Wenn Sie sich mit vorheriger Einladung von SKS registriert haben, wenden Sie sich an den Mitarbeiter bei SKS, der Ihnen erstmalig eine verschlüsselte E-Mail gesendet hat.

Bei der Passwort-Rücksetzung gibt es zwei Fälle:

- Sie haben sich ohne Einladung von SKS an der SKS-Kommunikationsplattform registriert
- Sie haben sich nach Einladung von SKS an der SKS-Kommunikationsplattform registriert

### <span id="page-24-0"></span>**7.2. Sie haben sich ohne Einladung von SKS an der SKS-Kommunikationsplattform registriert**

### <span id="page-24-1"></span>**7.2.1. Sie vergessen das Passwort, bevor die Aktivierung Ihres Benutzerkontos abgeschlossen ist**

Wenn Sie das Passwort vergessen, solange der Registrierungsprozess noch nicht abgeschlossen ist, werden Sie aufgefordert, die Antwort auf die Sicherheitsfrage einzugeben.

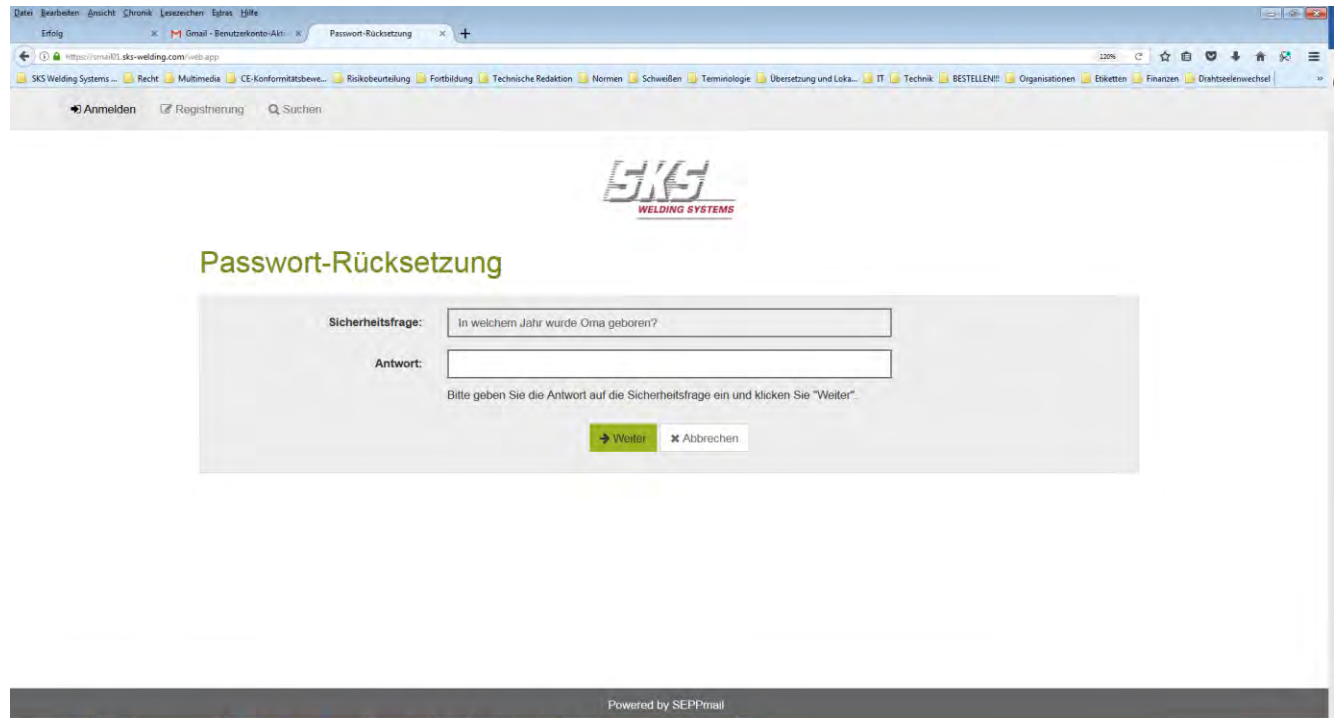

- Geben Sie die Antwort ein und klicken Sie auf WEITER.
- Geben Sie Ihre Telefonnummer ein, falls erforderlich.
- Klicken Sie auf SENDEN.

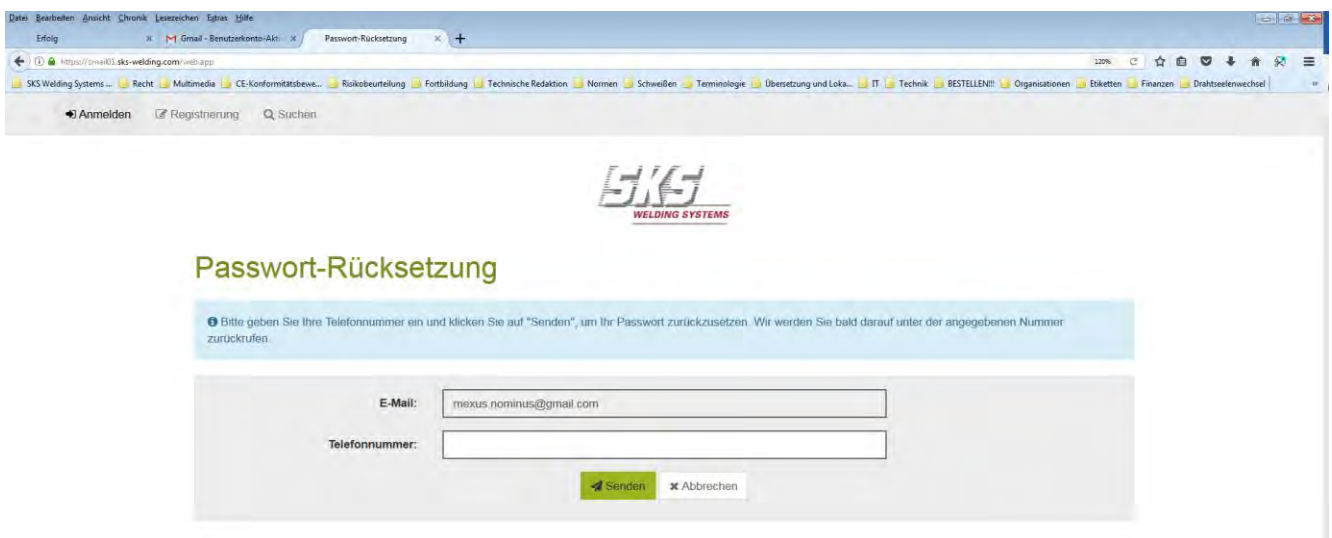

#### Es erscheint folgende Meldung:

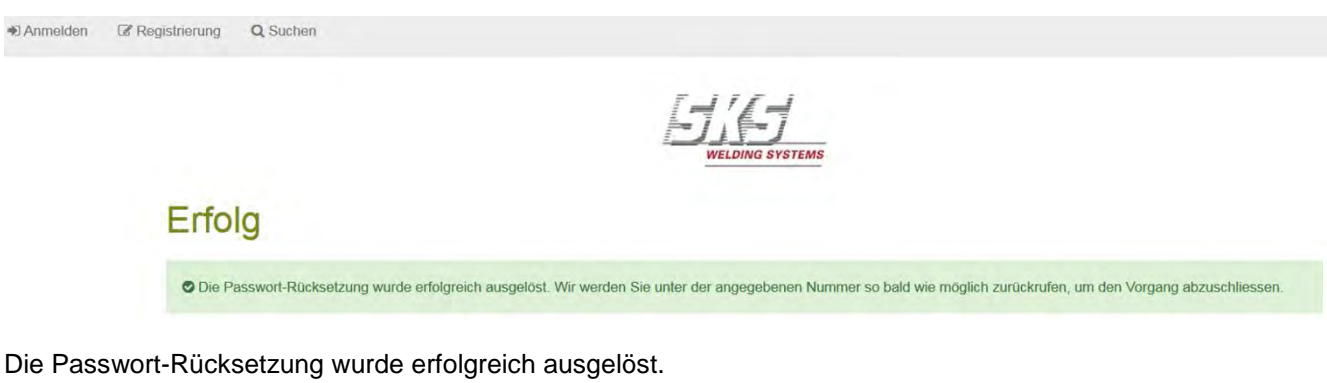

Bitte gedulden Sie sich ein wenig.

Die IT-Abteilung von SKS sendet Ihnen das neue Passwort **O** per E-Mail zu.

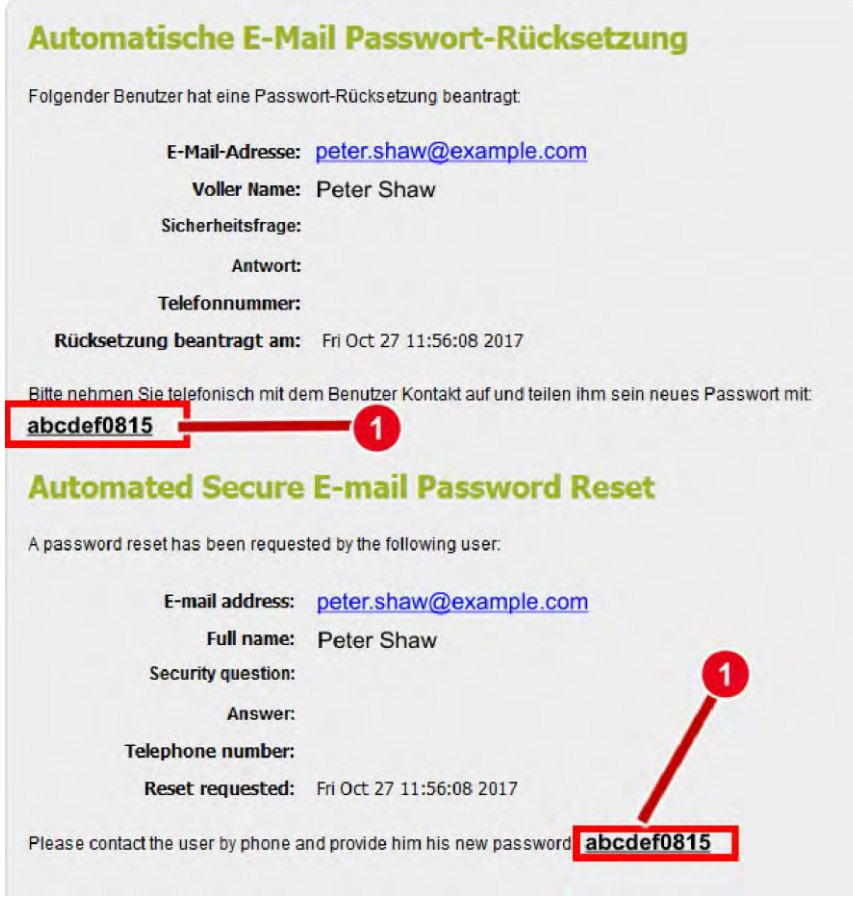

In dringenden Fällen wenden Sie sich bitte an die IT-Abteilung: [it@de.sks-welding.com.](mailto:it@de.sks-welding.com)

### <span id="page-26-0"></span>**7.2.2. Sie vergessen das Passwort, nachdem die Aktivierung Ihres Benutzerkontos abgeschlossen ist**

Wenn Sie das Passwort vergessen, nachdem der Registrierungsprozess abgeschlossen ist, dann erhalten Sie das neue Passwort per E-Mail geschickt.

### <span id="page-26-1"></span>**7.3. Sie haben sich nach Einladung von SKS an der SKS-Kommunikationsplattform registriert**

Wenn Sie sich an der SKS-Kommunikationsplattform registriert haben, mit vorheriger Einladung von SKS, erhalten Sie das neue Passwort von dem Mitarbeiter von SKS, der Sie zur Anmeldung an der SKS-Kommunikationsplattform eingeladen hat.

- Nachdem Sie das neue Passwort erhalten haben, klicken Sie in der Menüleiste auf
- Tragen Sie Ihre E-Mail-Adresse und das neue Passwort ein, das Sie per E-Mail von SKS erhalten haben. Anmelden  $\overline{\mathbf{K}}$  Klicken Sie auf  $\overline{\mathbf{S}}$ C Registrierung Q Schlüssel/Zertifikate suchen + Anmelden

### Anmelden

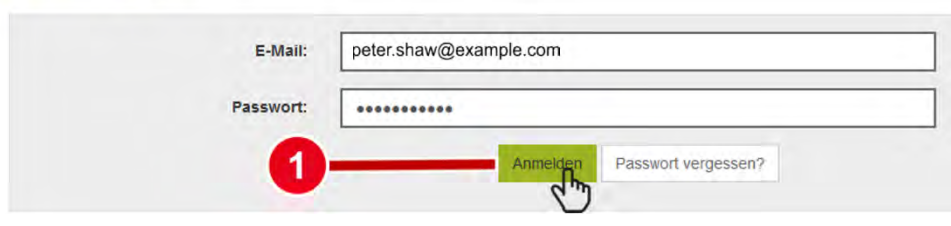

- Ändern Sie das Passwort.
- Geben Sie ein neues Passwort ein und bestätigen Sie dieses Passwort.
- Sicherheitsfrage und Sicherheitsantwort eintragen.

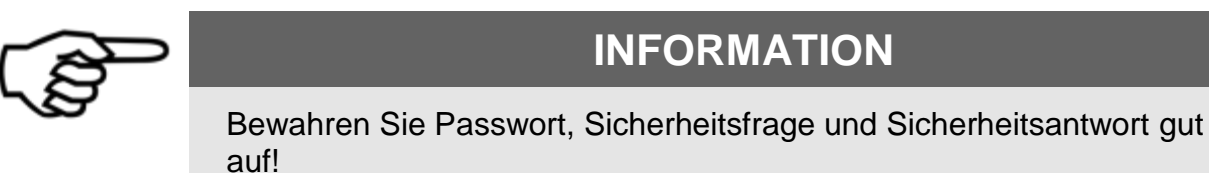

### Passwort ändern

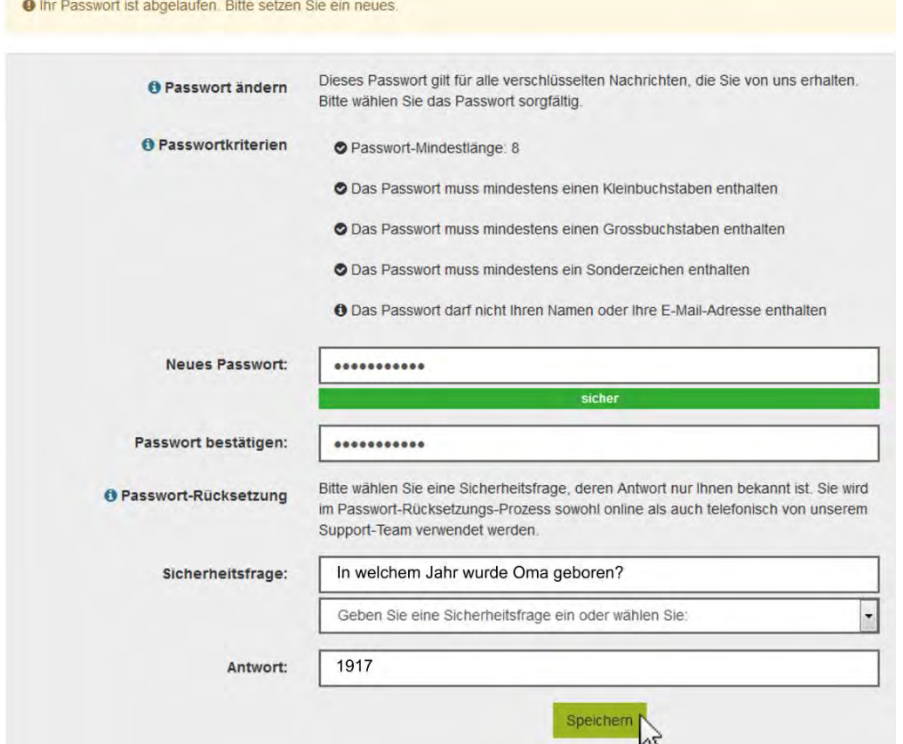

Klicken Sie auf SPEICHERN, um die Einstellung zu speichern.

Es erscheint eine Bestätigung, dass das neue Passwort erfolgreich gesetzt worden ist:

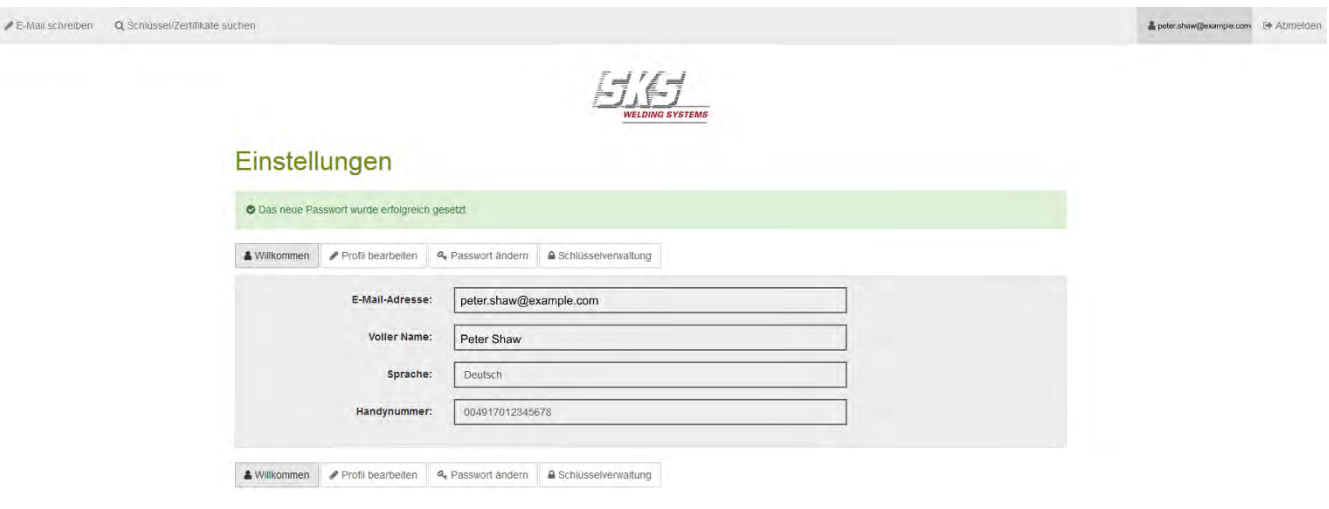

### <span id="page-28-0"></span>**7.4. So setzen Sie Ihr Passwort zurück**

Sie möchten das Passwort in Ihrem Konto ändern.

• Loggen Sie sich in Ihr Benutzerkonto ein, um Ihr Passwort zu ändern.

Es erscheint die Seite mit Ihren Benutzereinstellungen.

Die Angaben zu E-MAIL-ADRESSE, VOLLER NAME, SPRACHE und HANDYNUMMER sind standardmäßig voreingetragen.

• Klicken Sie auf PASSWORT ÄNDERN.

# Einstellungen

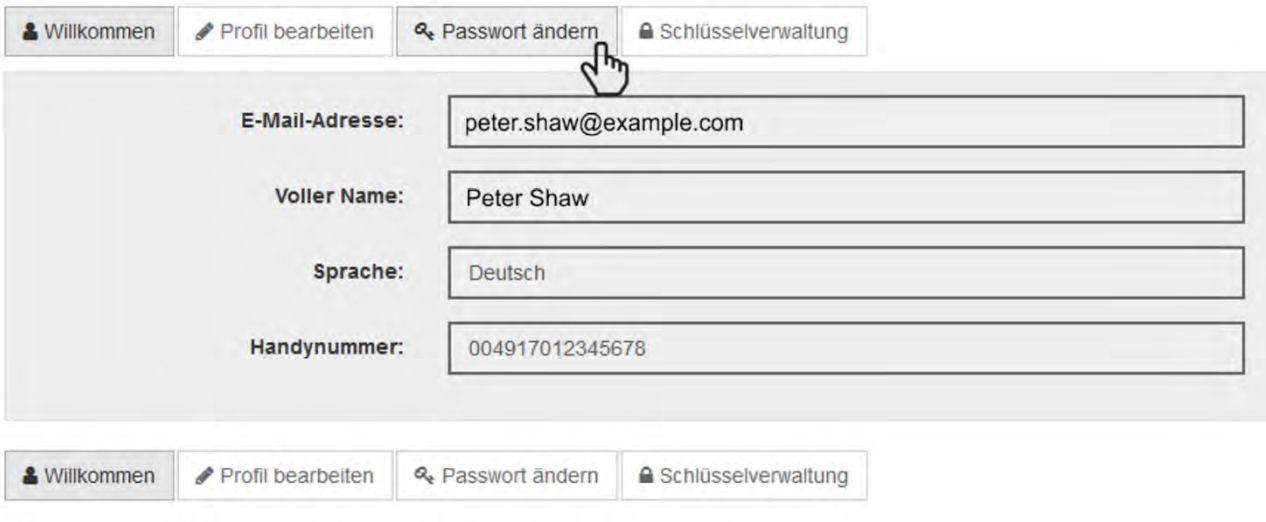

- Tragen Sie Ihr bestehendes Passwort  $\bullet$  ein.
- Geben Sie ein neues Passwort  $\bullet$  ein.
- Bestätigen Sie das neue Passwort 3, indem Sie das neue Passwort erneut eingeben.
- Sicherheitsfrage eintragen  $\bigodot$  oder auswählen  $\bigodot$  und Sicherheitsantwort eintragen  $\bigodot$ .
- Klicken Sie auf SPEICHERN.

#### Passwort ändern

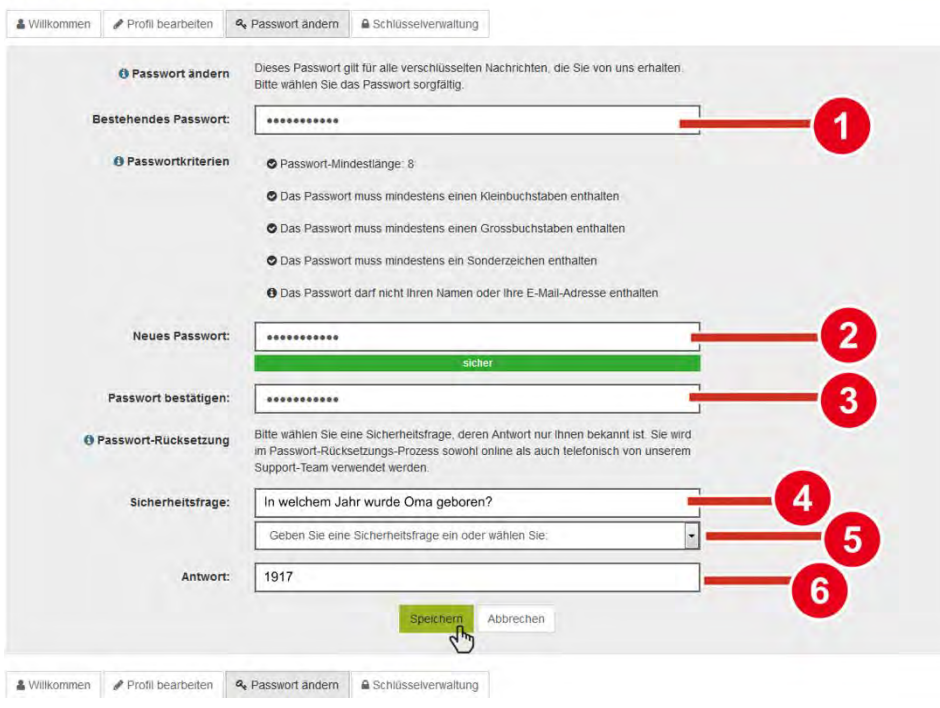

Wenn Sie alle Einstellungen korrekt gesetzt haben, erscheint eine Meldung, dass das neue Passwort erfolgreich gesetzt worden ist.

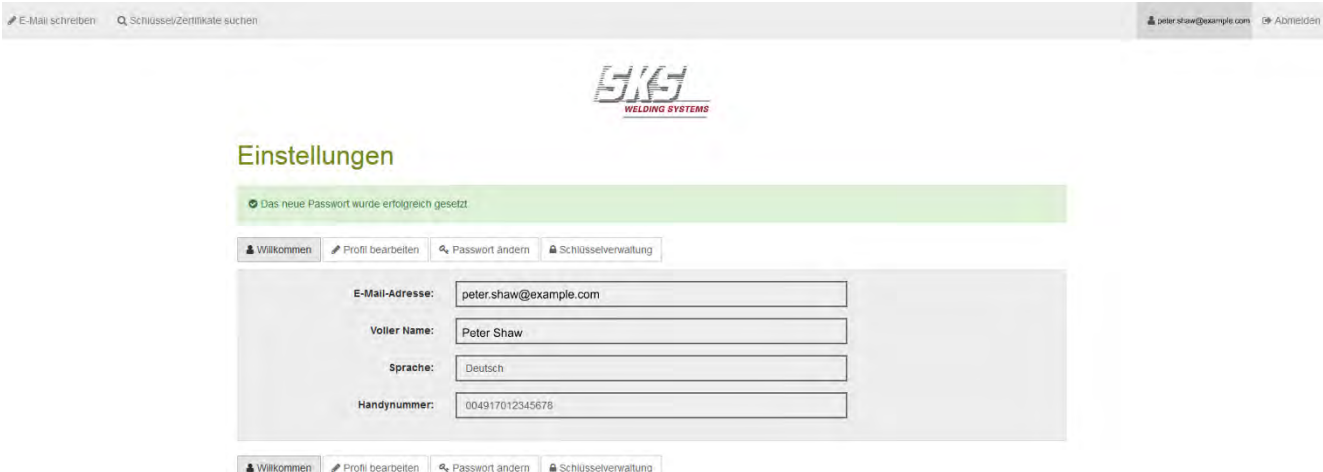

# <span id="page-30-0"></span>**8. Fehlersuche und Fehlerbehebung**

### <span id="page-30-1"></span>**8.1. Anmelden schlägt fehl**

#### <span id="page-30-2"></span>**8.1.1. Sie können sich nicht in Ihr Benutzerkonto einloggen**

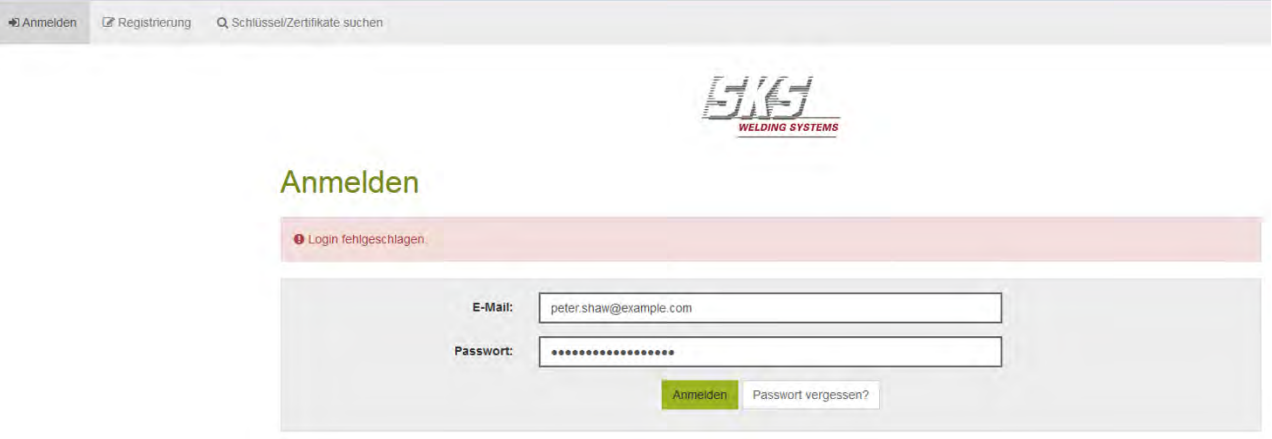

#### **Ursache 1:**

▪ Sie haben ein falsches Passwort eingetragen

#### **Lösung 1:**

- Tragen Sie Ihr richtiges Passwort ein.
- Falls Sie Ihr Passwort vergessen haben, siehe [7.1.](#page-22-1)

#### **Ursache 2:**

▪ Sie haben eine falsche E-Mail-Adresse eingetragen.

#### **Lösung 2:**

• Geben Sie die richtige E-Mail-Adresse auf der Anmeldeseite der SKS-Kommunikationsplattform ein.

### <span id="page-31-0"></span>**8.2. Passwort-Rücksetzung schlägt fehl**

#### <span id="page-31-1"></span>**8.2.1. Ihr Benutzerkonto ist aus Sicherheitsgründen gesperrt**

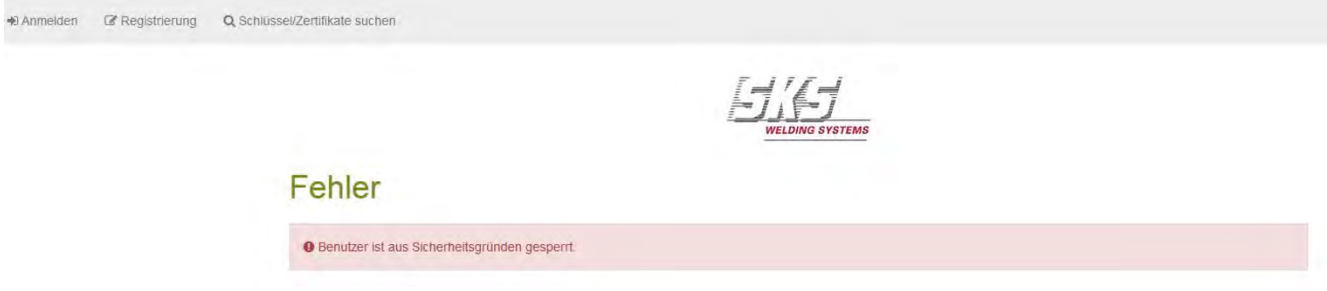

#### **Ursache 1:**

Sie haben während der Passwort-Rücksetzung eine falsche Antwort auf die Sicherheitsfrage eingetragen. Eine automatische Passwort-Rücksetzung für gesperrte Benutzer ist nicht möglich.

#### **Lösung 1:**

• Wenden Sie sich an die IT-Abteilung der SKS Welding Systems GmbH: [it@de.sks-welding.com.](mailto:it@de.sks-welding.com) Teilen Sie der IT-Abteilung Ihre E-Mail-Adresse mit, die Sie für Ihr Benutzerkonto verwenden.

#### **Ursache 2:**

▪ Sie haben fünf Mal ein falsches Passwort eingetragen.

#### **Lösung 2:**

• Wenden Sie sich an die IT-Abteilung der SKS Welding Systems GmbH: [it@de.sks-welding.com.](mailto:it@de.sks-welding.com)

# <span id="page-32-0"></span>**9. Für Ihre Notizen**

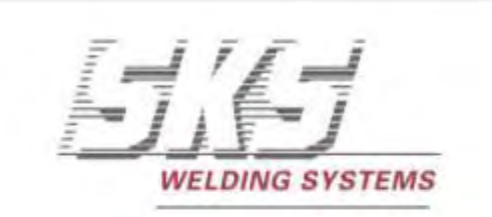

# www.sks-welding.com

**SKS Welding Systems GmbH |** Marie-Curie-Straße 14 | 67661 Kaiserslautern | Tel. (+49) 06301/7986-0 | Fax. (+49) 06301/7986-119